# **UM10951**

## **PN7462 Reference POS Application**

**Rev. 1.1 — 24 January 2017 353611**

**User manual COMPANY PUBLIC**

#### **Document information**

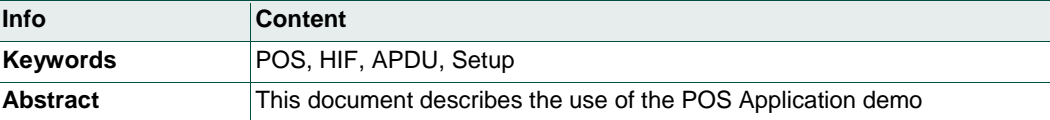

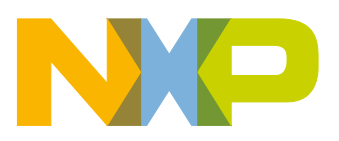

### **Revision history**

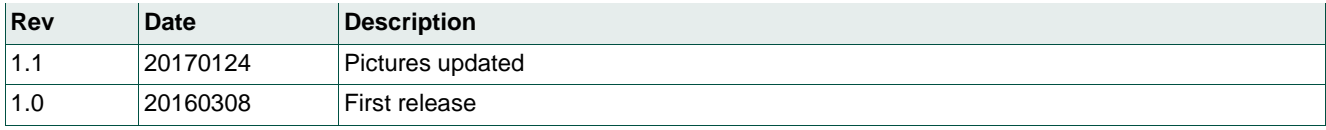

## **Contact information**

For more information, please visit: [http://www.nxp.com](http://www.nxp.com/)

## <span id="page-2-1"></span>**1. Introduction**

This document gives an explanation on the following topics:

- POS (point of sales) uses case example architecture
- Build and execute environment required for POS use case demo on PN7462AU customer board
- HW setup for POS application
- <span id="page-2-2"></span>• Results capturing, analysis and debugging the common issues

## **1.1 Purpose**

The POS use case example can be used as demo to run pay pass transaction commands on CT and CL interfaces. The full transaction can be executed on test banking cards (CT and CL). Only partial commands up to Read application command can be executed on user banking cards. It displays only UID for non-banking cards.

The example source code can also act as reference implementation for L1 layer in PN7462AU for the user.

The POS use case example is partitioned into two parts. The first part is application (L2) APDU command layer which resides in LPC controller and the second part (L1 layer) is implemented in PN7462AU. The commands and responses are printed on to the PC console where PC is connected to LPC through USB port.

The detailed description of different FW layers (AL, PALs, HALs) used in this example is not in the scope of this document. For more information about FW layers, user can refer FW Flash user manual.

## <span id="page-2-3"></span>**1.2 POS use case example architecture**

The reference POS demo architecture is shown in [Fig 1.](#page-2-0)

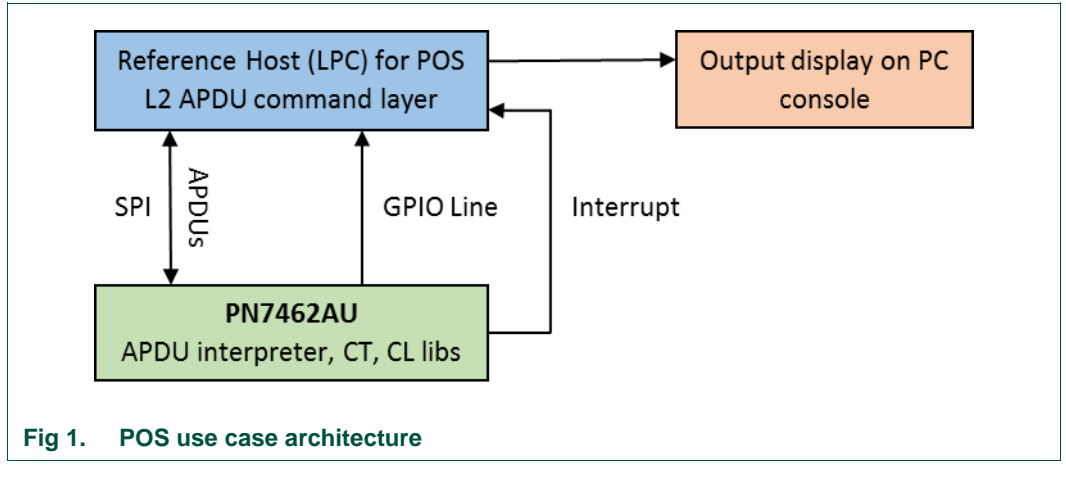

<span id="page-2-0"></span>The reference POS use case demo architecture is split into an application layer (L2) and a low-level EMVCo compliant layer L1 (PN7462AU). The application layer L2 commands are simulated in the reference microcontroller board (LPC1769) and L1 layer components are placed on the PN7462AU board.

The application APDU commands (L2) communicate to the PN7462AU through SPI host interface. The PN7462AU GPIO pin is used to synchronize command and response between LPC1769 and PN7462AU. The Interrupt pin is used to notify a valid ISO 14443- 4 or ISO 7816 card to the LPC1769.

## **1.2.1 LPC Project**

<span id="page-3-2"></span>This project is used to build the image for LPC1769 for POS use case. The project contains the functionality to initiate L2 APDU commands of a "pay pass" application to the PN7462AU, processing the responses and displaying the messages on to PC.

[Fig 2](#page-3-0) shows the brief description of LPC functionality for POS use case.

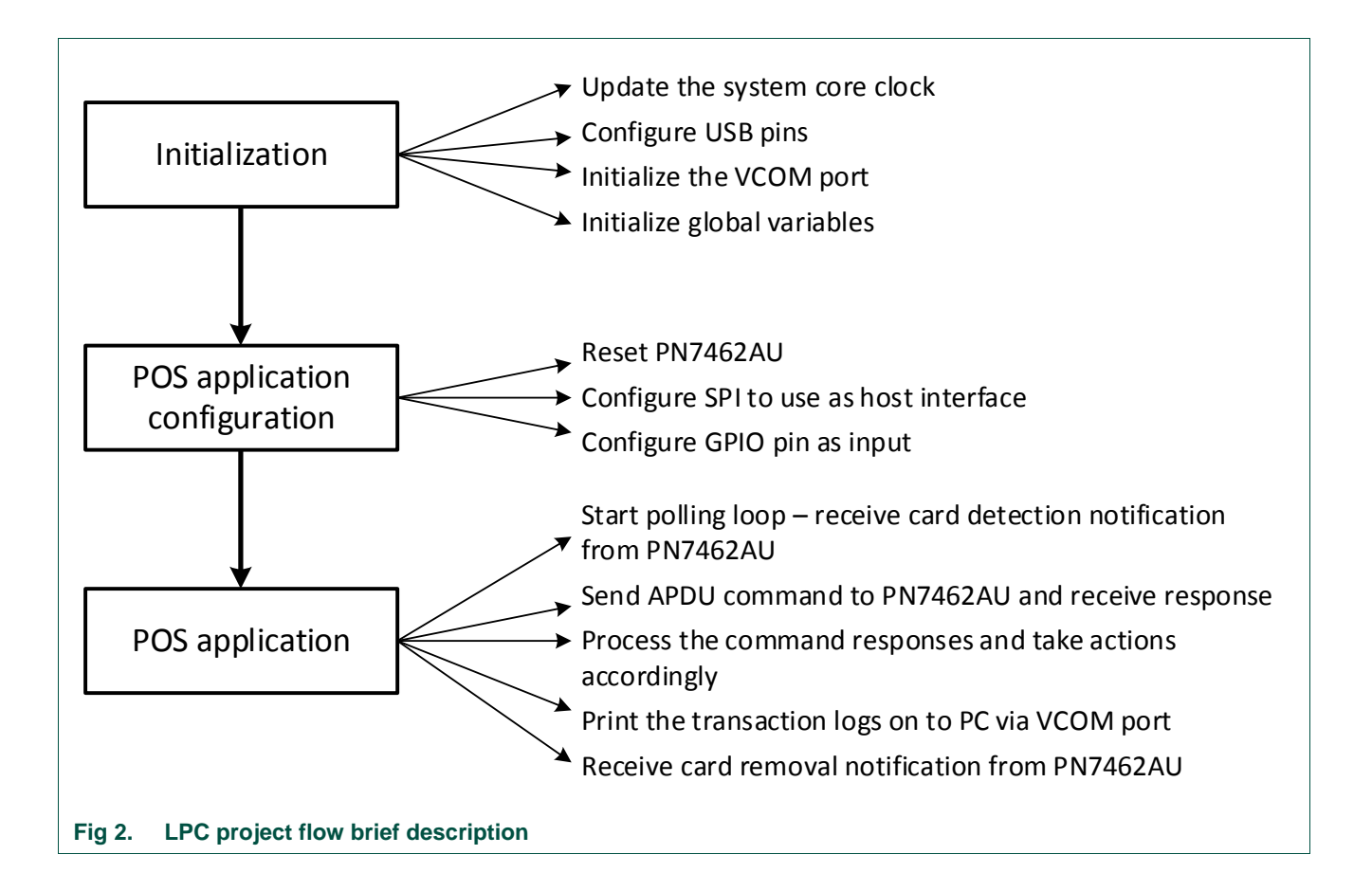

#### <span id="page-3-0"></span>**1.2.1.1 APDU Command format**

<span id="page-3-3"></span>The general format of APDU (application protocol data unit) commands is shown in [Fig 3.](#page-3-1)

<span id="page-3-1"></span>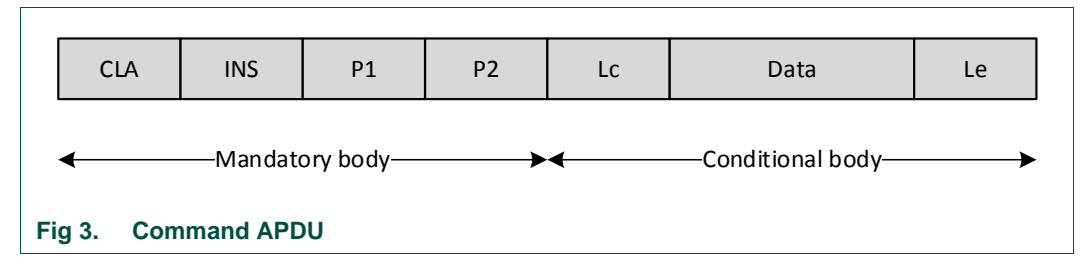

The command contains:

#### **Class (CLA) Byte:**

 $CLA$  byte!  $= 0xFF$ 

In case Class byte is not 0xFF, APDU is not interpreted and it is directly sent to the card without changes. The card response is then sent back to the application.

#### $CLA$  byte =  $0xFF$

The proprietary commands are supported in the APDU commands when the Class byte is 0xFF. In this case, the reader interprets the commands and sends so the relevant commands to the card.

#### **Instruction (INS) Byte:**

INS Byte specifies the type of the configuration/control command or transparent exchange command.

#### **Parameter Bytes (P1, P2):**

These bytes specify different parameters of a command.

#### **Length Bytes (Lc, Le):**

Number of bytes sent in the data field are specified by Lc and if there no data bytes to be sent with the command, then Lc field can be omitted. Le stands for Length expected of a response.

#### **Data Field:**

This field is optional. Data to be sent are filled in this field if necessary.

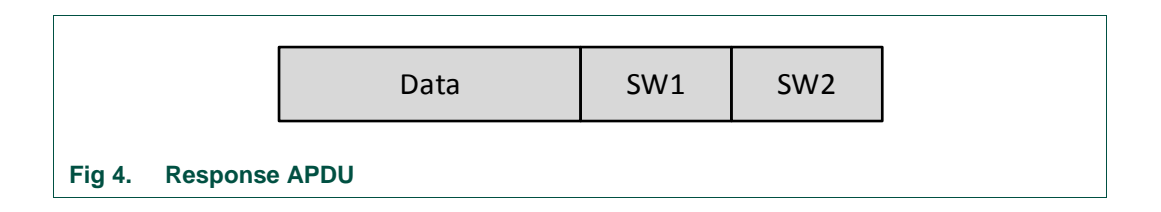

<span id="page-4-0"></span>The response contains:

#### **Data Field:**

This field is optional. Data to be sent are filled in this field if necessary.

#### **SW1, SW2:**

These bytes specify the status of the command. The definition of the few pairs of SW1, SW2 are given below.

90 00 - Command Successful, 6a 82 - File not found, 6a 83 – Record Not Found

#### **1.2.1.2 Pay pass transaction flow**

<span id="page-5-1"></span>Pay pass transaction flow for contactless cards is shown in [Fig 5.](#page-5-0)

<span id="page-5-0"></span>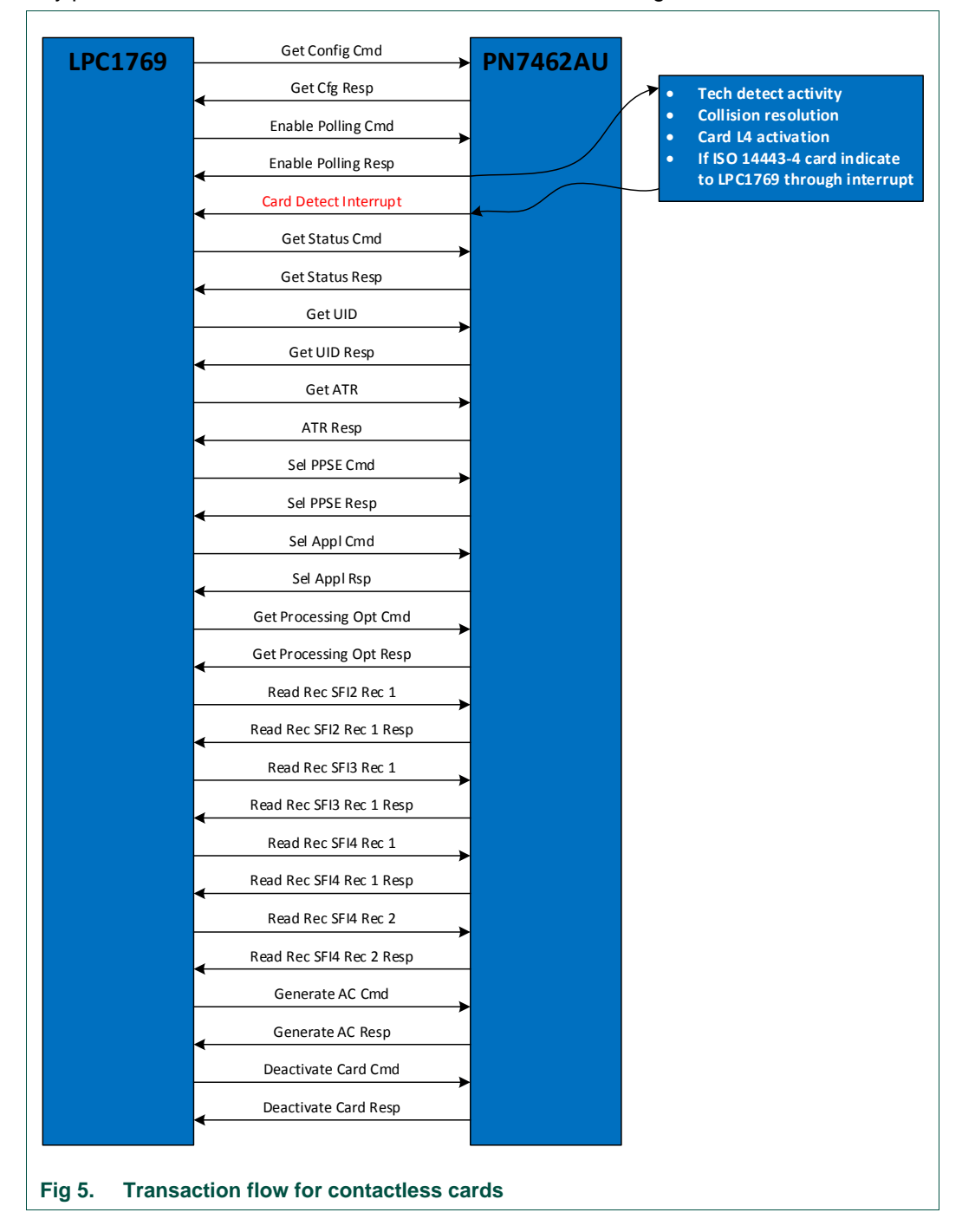

#### **1.2.1.3 APDU transparent exchange commands from LPC to PN7462**

#### <span id="page-6-4"></span>**Get config command**

This command reads the configuration of the POS L1 device. This command shall be used during the start of the application to get the system resources and capabilities.

#### <span id="page-6-0"></span>**Table 1. Get config command**

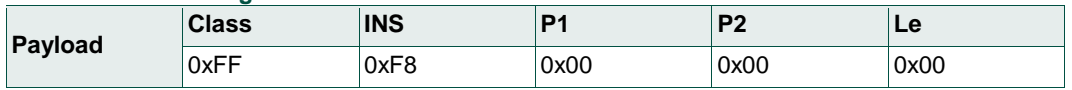

#### **Get config command response**

System supports CT and CL functionalities. This information is included in the response.

#### **Enable polling command**

This command starts the EMVCo polling at the PN7462AU.

#### <span id="page-6-1"></span>**Table 2. Enable polling loop**

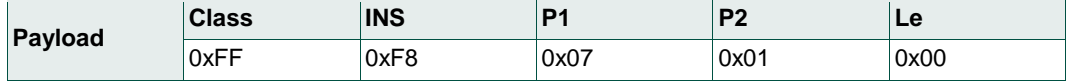

#### **Get status command**

This command is used to get the status and details of a detected card.

#### <span id="page-6-2"></span>**Table 3. Get status command**

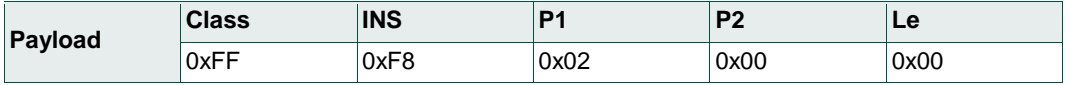

#### **Get status command response**

The response has the information about the event occurred and the slot being used.

#### <span id="page-6-3"></span>**Table 4. Get status command**

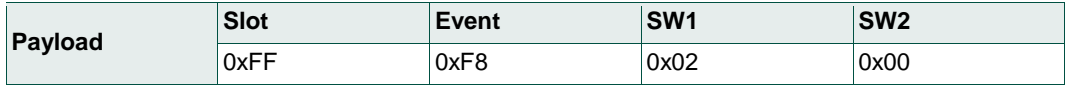

#### **Defined Slot values:**

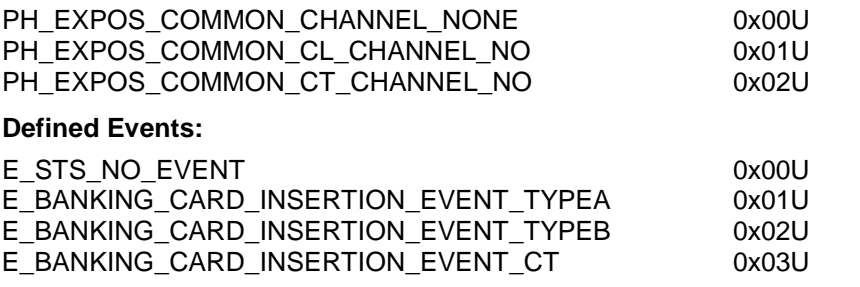

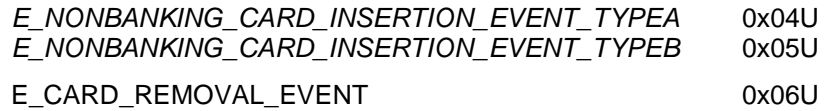

#### **Get UID command**

This command is used for getting the UID of the detected Contactless card.

<span id="page-7-0"></span>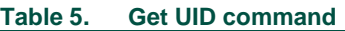

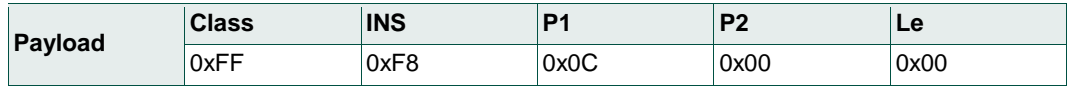

#### **Get ATR command**

This command is used to get the ATR of the card.

#### <span id="page-7-1"></span>**Table 6. Get ATR command**

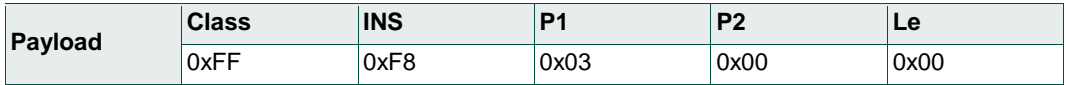

#### **Select PPSE command**

This command selects the PPSE directory (2PAY.SYS.DDF01).

#### <span id="page-7-2"></span>**Table 7. Select PPSE command**

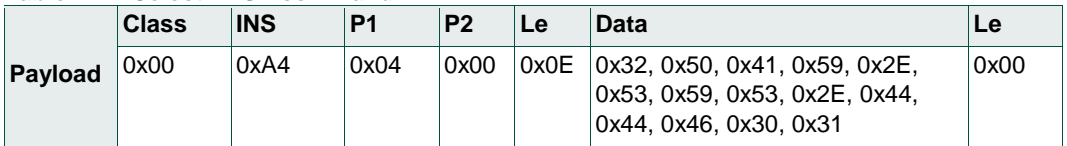

#### **Select application command**

This command is sent to select the application supported by the card. Below command is for selecting the MasterCard Debit/Credit application.

#### <span id="page-7-3"></span>**Table 8. Select application command**

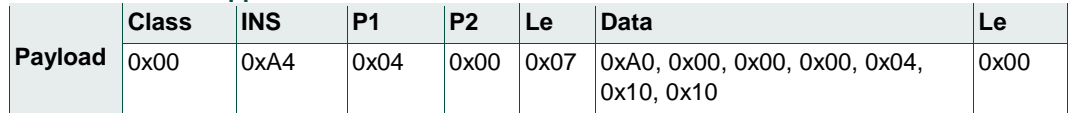

#### **Get processing opt command**

This command is used to get the Application File Locator (AFL).

#### <span id="page-7-4"></span>**Table 9. Get processing opt command**

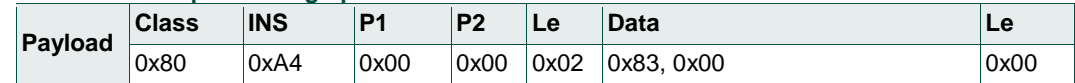

#### **Read record commands**

Read record commands are used to read the record in a card. Number of records varies from card to card. Below a few records.

#### <span id="page-8-0"></span>**Table 10. Read record command for SFI2 Record 1**

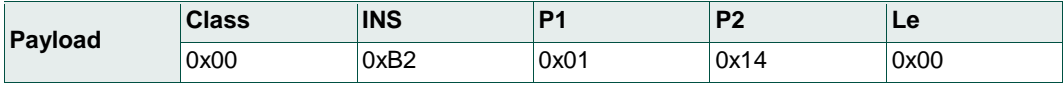

#### <span id="page-8-1"></span>**Table 11. Read record command for SFI3 Record 1**

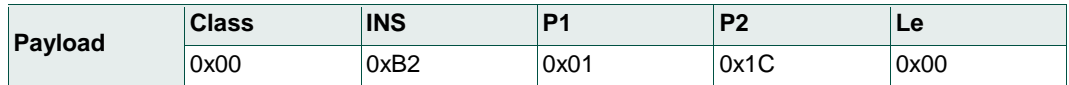

#### <span id="page-8-2"></span>**Table 12. Read record command for SFI4 Record 1**

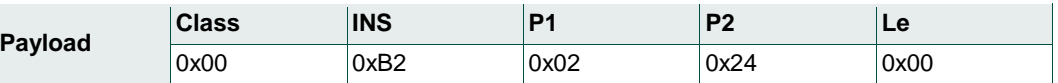

#### <span id="page-8-3"></span>**Table 13. Read record command for SFI4 Record 2**

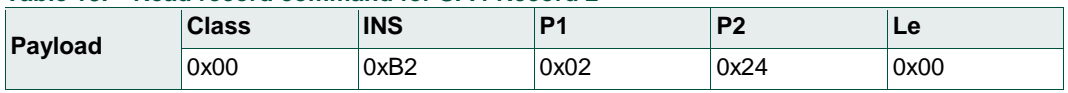

#### **Generate AC command**

This command generates the authentication parameters.

#### <span id="page-8-4"></span>**Table 14. Generate AC command**

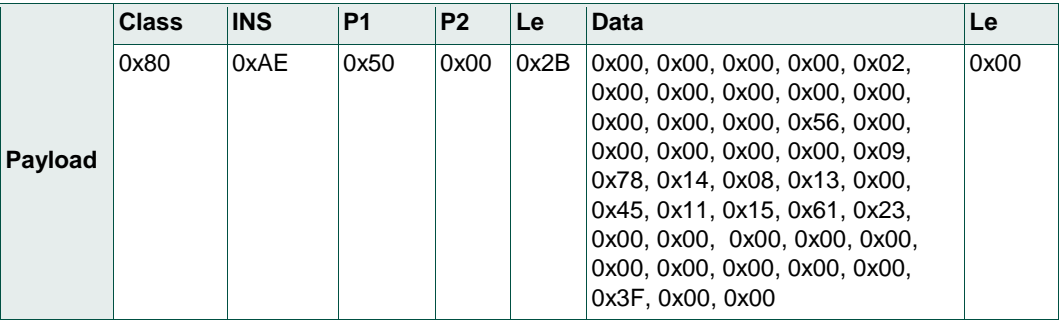

#### **Deactivate card command**

This command informs the PN7462 to deactivate the card after the generated AC command is successful.

#### <span id="page-8-5"></span>**Table 15. Deactivate card command**

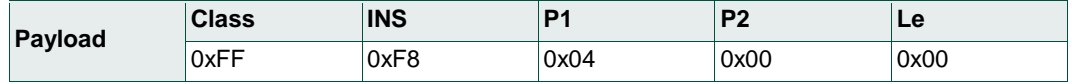

## **1.2.2 PN7462AU project**

<span id="page-9-1"></span>The PN7462AU project contains all integrated L1 layer components HALs, PALs, ALs for CT and CL interfaces. The developed POS use case is using these FW components integrated with FreeRTOS. It uses CT, CL interfaces and SPI as host interface to receive the commands from LPC. The GPIO pin (5) is used for synchronizing the command and responses from LPC. The interrupt pin is used to communicate the asynchronous events (card insertion/removal) from the PN7462AU to LPC.

The key application modules command interpreter, CT, CL and system tasks are described in detail in the following section.

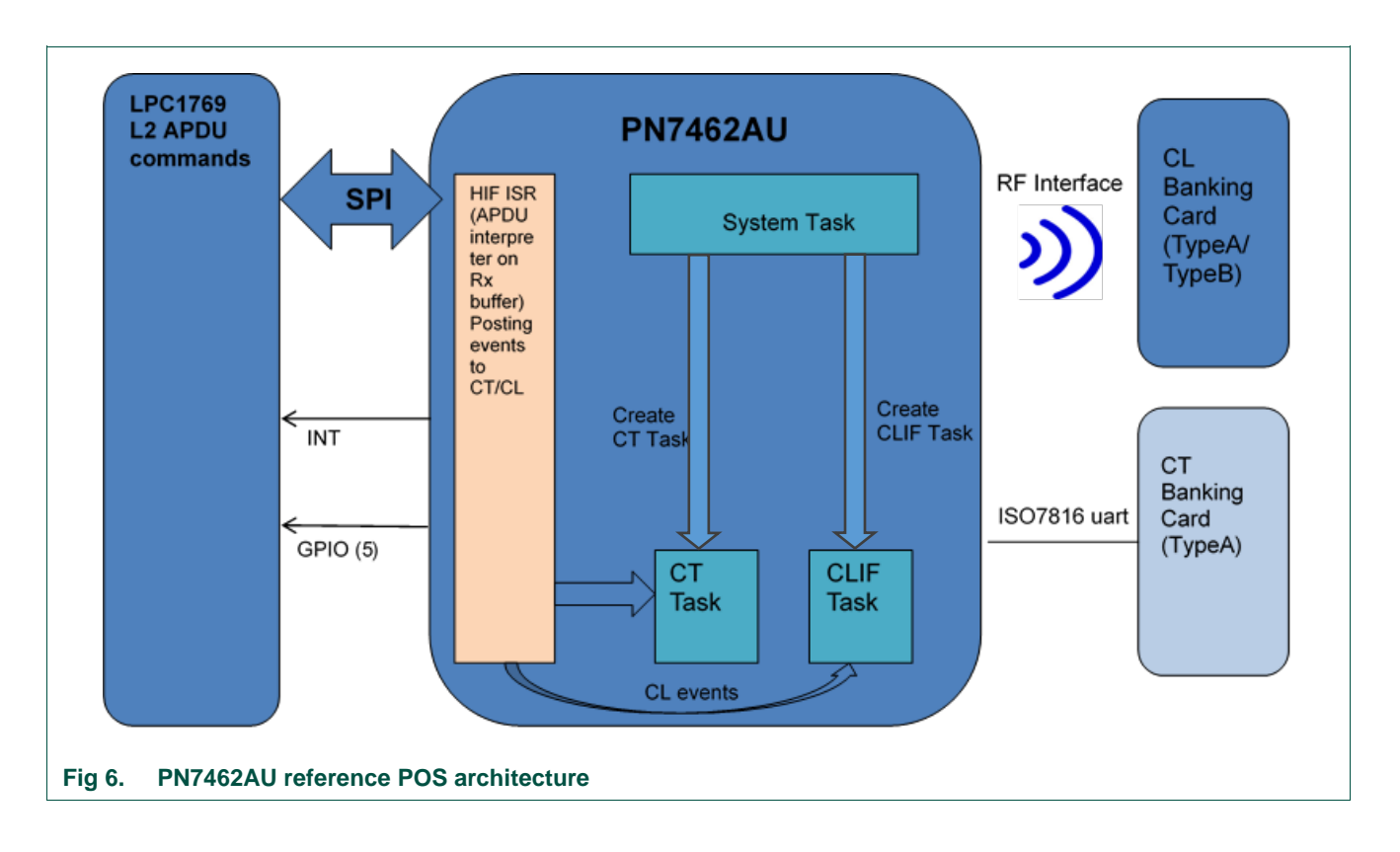

### <span id="page-9-2"></span>**1.2.2.1 L1 layer architecture in PN7462AU**

<span id="page-9-0"></span>**User manual COMPANY PUBLIC**

#### **1.2.2.2 PN7462AU firmware flow diagram**

<span id="page-10-1"></span>Fig 7 shows the FW of the PN7462AU project.

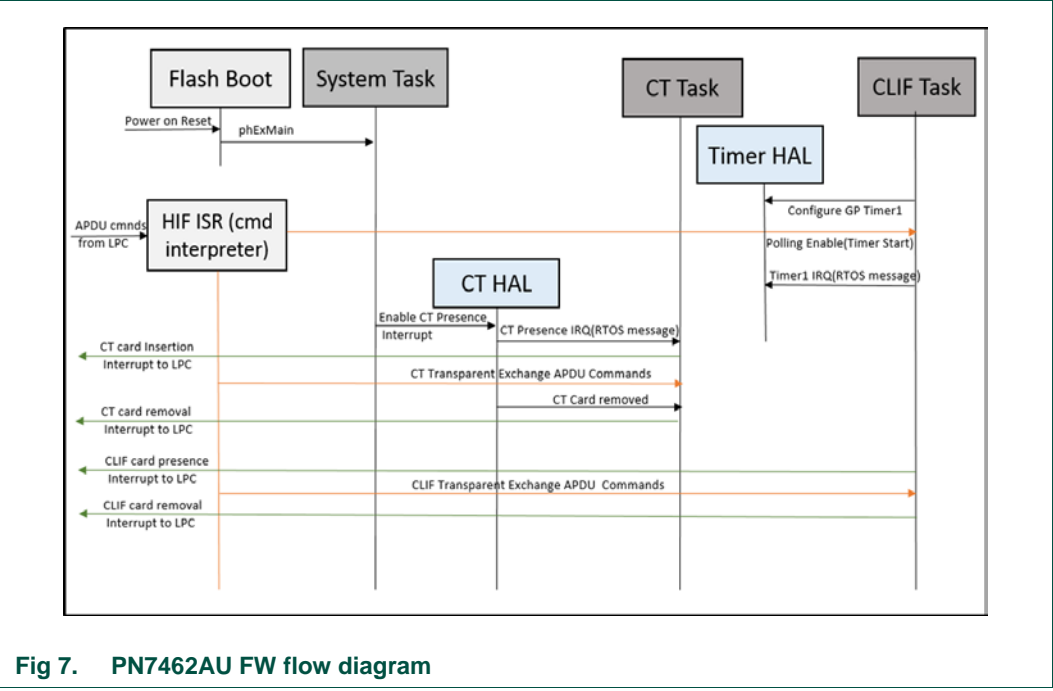

#### **1.2.2.3 Module description**

<span id="page-10-2"></span><span id="page-10-0"></span>This section explains the key module functionalities and communication between these modules in brief.

#### **HIF ISR (command interpreter):**

SPI interface is used as host interface. The commands received from LPC are processed in this ISR/command interpreter module accordingly. The commands are classified as two types. Control commands and transparent exchange commands.

All control commands are processed in this module and the response is sent to LPC (host) immediately. The transparent exchange commands from host are initiated in this module by posting the relevant messages to the CT/CLIF tasks. After processing these commands by CT/CLIF tasks, the response is sent to LPC.

#### **System Task:**

System task will be started after boot up. The boot reason is checked and the actions are initiated accordingly. It creates the CLIF and CT tasks

#### **CLIF Task:**

This task is responsible for polling, card activation and transparent APDU exchange commands for Type A and type B cards. This task configures the timer for polling loop. GP Timer1 is used for Polling loop period. Once the card is detected, card detection

interrupt is triggered and ATR is sent to the application. Then enters APDU command mode and process all APDU commands through CLIF interface and notify the responses to LPC. After all transactions are completed, then LPC sends card deactivate command to conclude the transaction. Once the card is deactivated and removed then it goes back to the polling.

CLIF task receives the event post mechanism from HIF module.

#### **CT Task:**

This task is responsible for the contact interface activities. Once the CT card is detected, this information is sent to the system task and transaction through the CT interface is started. HIF module posts the command event to CT task for APDU exchange commands and CT task send the command response to LPC through host interface.

After all transactions are completed, the LPC sends card deactivate command to finish the transaction. Once the card is deactivated and removed, it waits for the insertion of another card.

CT task receives the event post mechanism from HIF module.

#### **GPIO line and Interrupt PIN:**

POS system uses one GPIO Line (GPIO pin (5) of PN7462AU to P0 [4] of LPC) for synchronizing the message flow between host (LPC) and PN7462AU for control and data transfer exchange commands and responses through SPI interface.

Based on the status of GPIO pin busy or idle state, host decides when to send the command or receive the response from PN7462AU on HIF.

Interrupt pin of PN7462AU is set to "HIGH" by PN7462AU when it detects card presence / removal. Based on interrupt pin status host (LPC) sends the appropriate commands to PN7462AU.

#### **1.2.2.4 LED for transaction status indication**

<span id="page-11-1"></span>4 LEDs provided on PN7462 board are used to indicate the Transaction status.

The following notation is followed for POS use case to represent status for different phases of transaction.

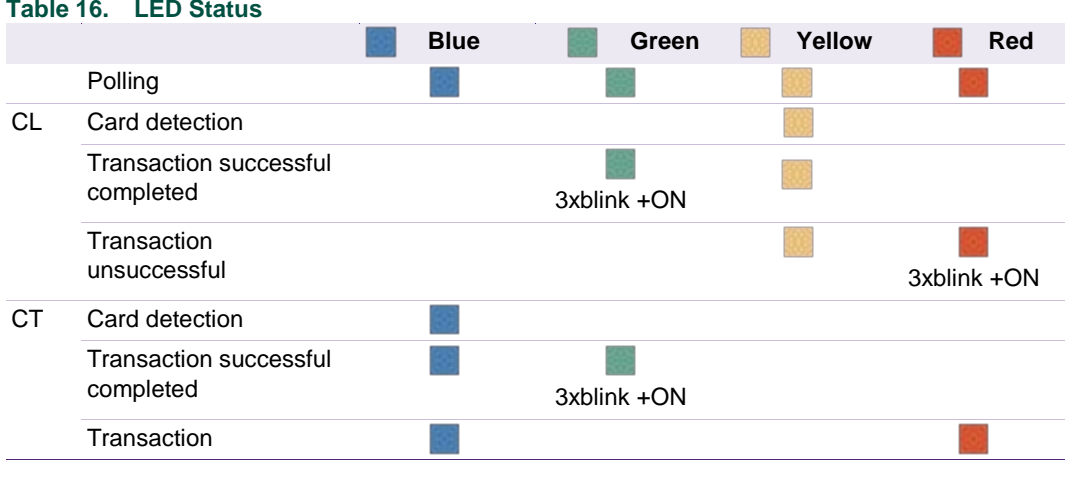

#### <span id="page-11-0"></span>**Table 16. LED Status**

## **NXP Semiconductors UM10951**

## **PN7462 Reference POS Application**

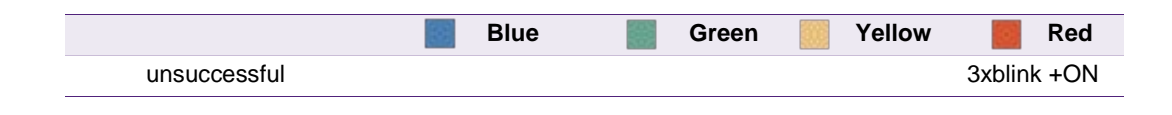

## <span id="page-13-2"></span>**2. Demo setup**

This section describes in detail the setup and execution environment required for reference POS application.

## <span id="page-13-3"></span>**2.1 Hardware setup**

Devices listed in the table below are required for setup.

<span id="page-13-1"></span>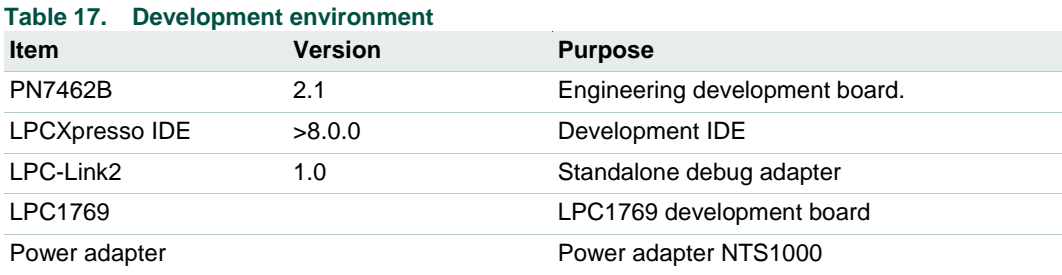

#### *Note:*

Installation procedure of the *"LPCXpresso IDE" and "LPCXpresso PN7462AU Plugin"* is described in the *"UM10883 - PN7462AU Quick Start Guide - Customer Board"*  document. Latest LPCXpresso plugin version is required.

POS application can be run in two modes

- Stand–Alone Mode
- Debug Mode

Hardware setup remains same in both the modes. But emulators are not needed in case of standalone mode.

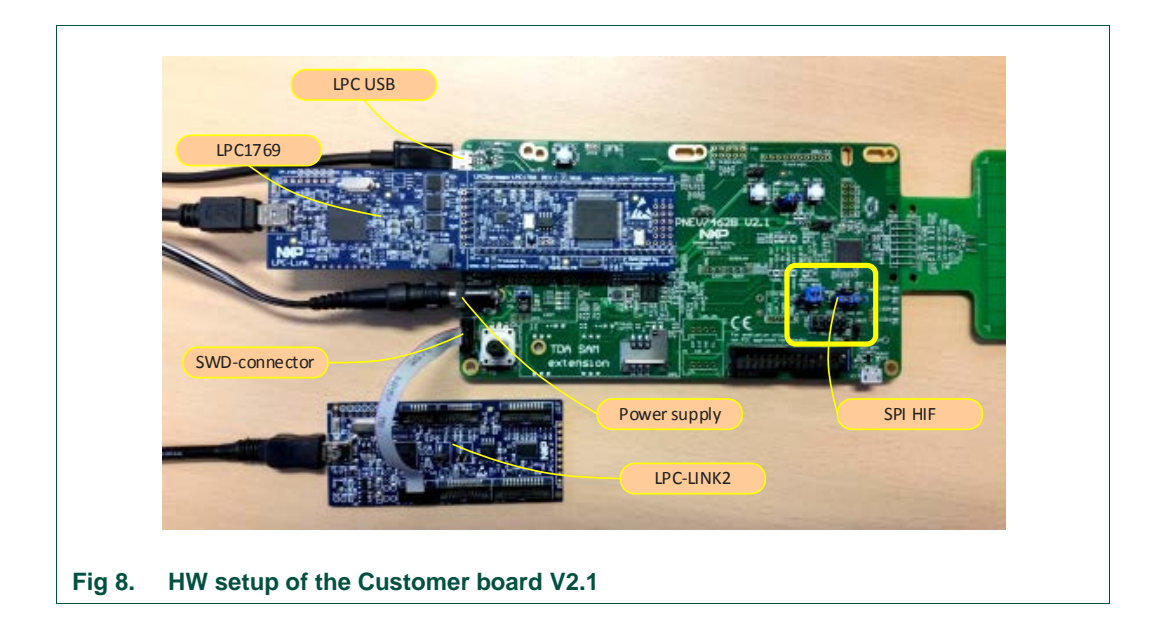

<span id="page-13-0"></span>

LPC1769 board needs to be connected to PN7462AU Customer Board by inserting it in the slot provided as shown in the picture above.

#### Connection details:

1. LPC-Link (part of the LPC1769 board) connected to the PC.

This is used as an emulator to flash LPC board or to debug LPC code.

2. LPC-Link-2 connected to the SWD interface (JP4) of the PN7462AU board.

LP-Link-2 is used as an emulator to flash PN7462 board or to debug PN7462AU code.

3. PC to LPC1769 – USB slot

Connect a USB cable from PC to LPC1769 USB slot. This is used for printing the transaction logs on SSCOM Tool using Virtual COM port (VCOM). Driver Installation for using VCOM is explained in Section [2.5.](#page-23-0)

4. SPI Host Interface Selection Jumper connections

SPI Host Interface (HIF) is used for communication between LPC (Host) and PN7462AU.

The Jumper connections for SPI HIF shown below.

- NSS  $\rightarrow$  ATX-A
- $MOSI \rightarrow ATX-B$
- $\bullet$  MISO  $\rightarrow$  ATX-C
- $SCK \rightarrow ATX-D$

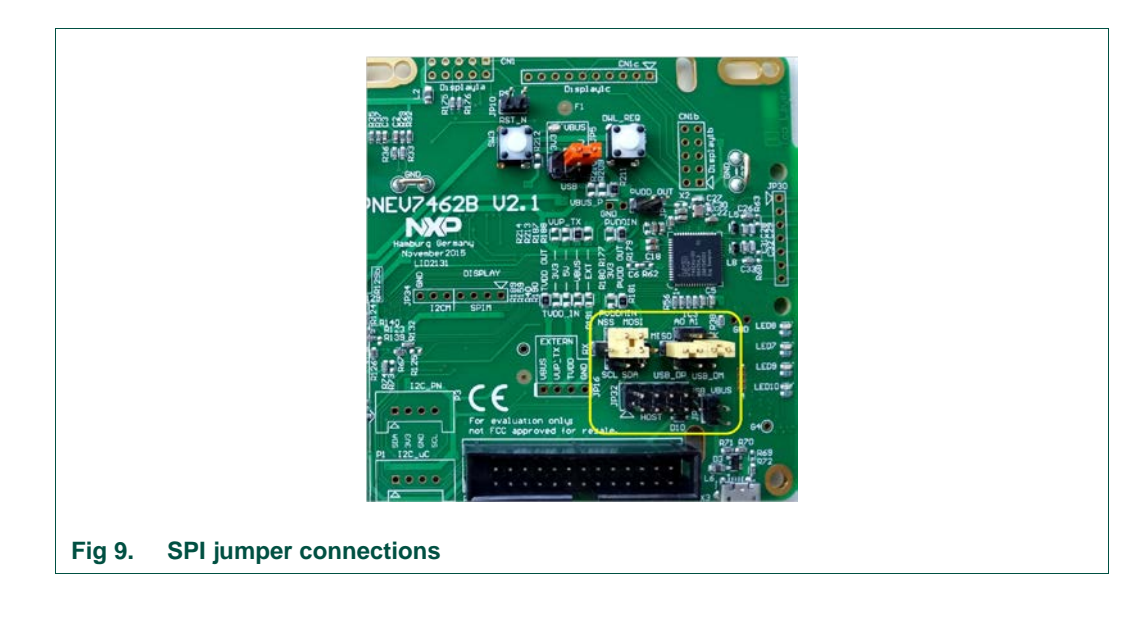

<span id="page-14-0"></span>5. DC power supply for 7.5 V

This external power supply is recommended

## **2.2 Software environment**

<span id="page-15-2"></span>The source code of the POS application is part of the delivered "PN7462AU customer support package" and the projects can be found in ".\PN7462AU Software" folder.

POS application is composed of two projects:

- 1) PN7462AU\_ex\_phExPos application hosted on PN7462AU
- 2) PN7462AU\_phExPos\_Lpc application hosted on LPC1769

After installation of the "PN7462AU Customer Support Package", follow steps described below.

## **2.3 Build and flash the "PN7462AU\_ex\_phExPos" example**

<span id="page-15-0"></span>The sequence of preparing the project is:

- Open the LPCXpresso IDE and select an empty workspace
- Select the option "Import project(s)" in the "Quickstart Panel"

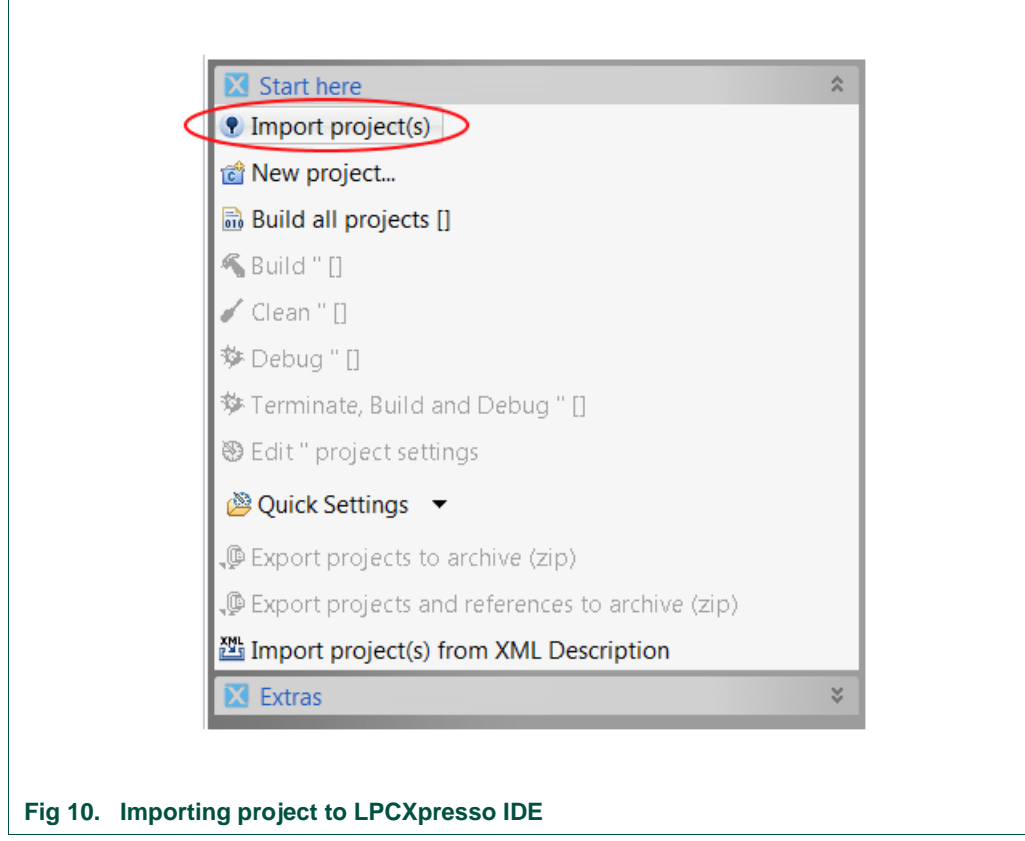

<span id="page-15-1"></span>The dialog for project import opens.

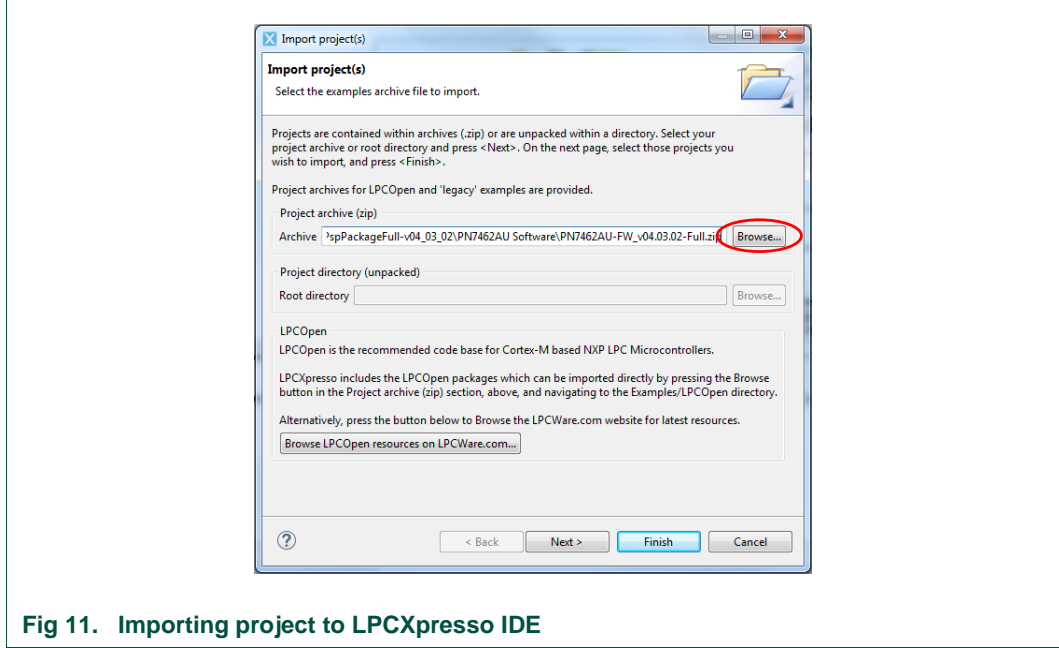

<span id="page-16-0"></span>Browse to the project zip file *".\PN7462AU Software\PN7462AU-FW\_v04.03.02.zip"* and click *"Next".*

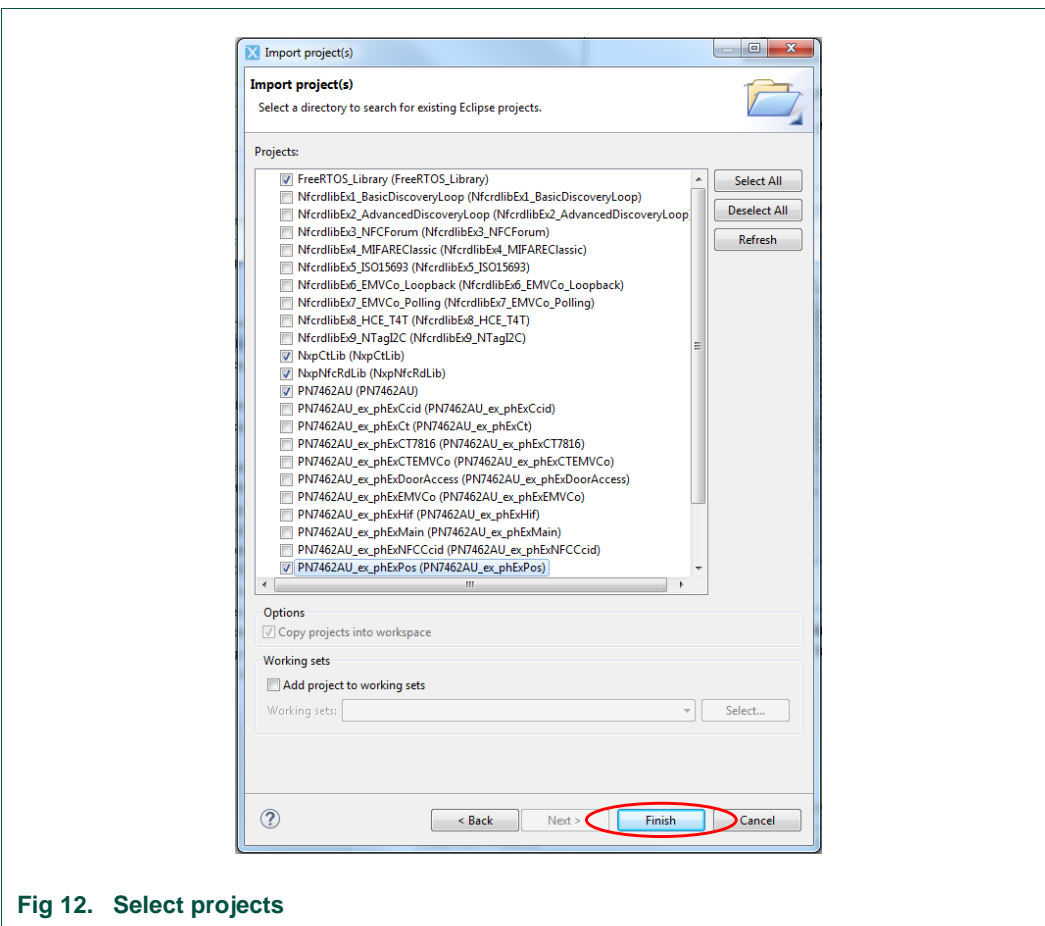

<span id="page-16-1"></span>

In the projects window, all available projects in the package are listed. To import only POS example, it is mandatory to select next projects in the list:

- NxpCtLib
- NxpNfcLib
- PN7462AU
- FreeRtos\_Library
- PN7462AU\_ex\_phPos

All projects in the list can be also selected and imported to the workspace.

Select appropriate projects and click Finish. Selected applications are going to be imported to the workspace.

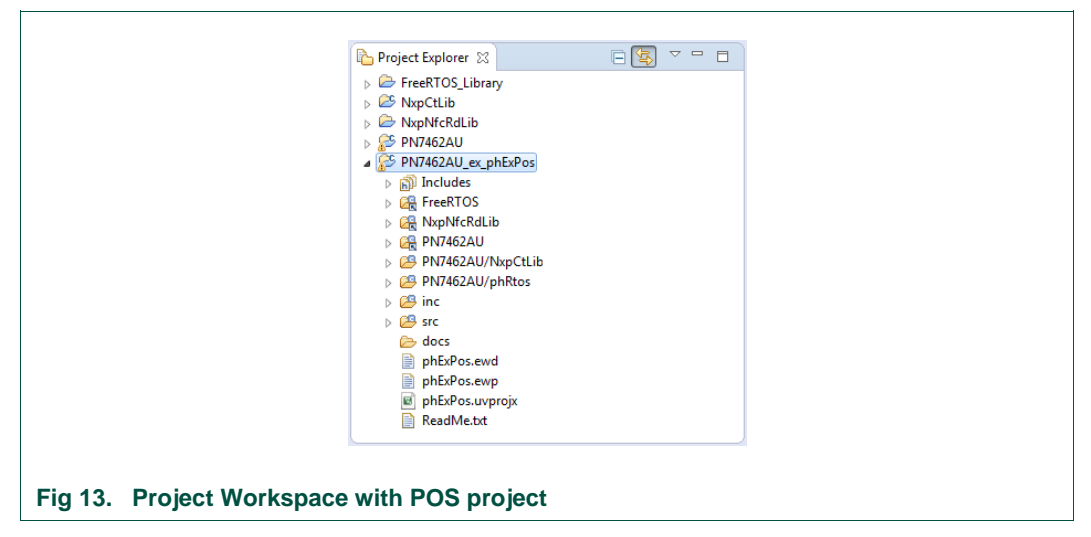

#### <span id="page-17-0"></span>**2.3.1 Building project**

<span id="page-17-1"></span>Building projects in a workspace is a simple case of using the "Quickstart Panel" - 'Build all projects'. Alternatively, a single project can be selected in the "Project Explorer View" and built separately. Note that building a single project may also trigger a build of any associated library projects.

To build the project, select appropriate project and press "Build" as shown in the figure below.

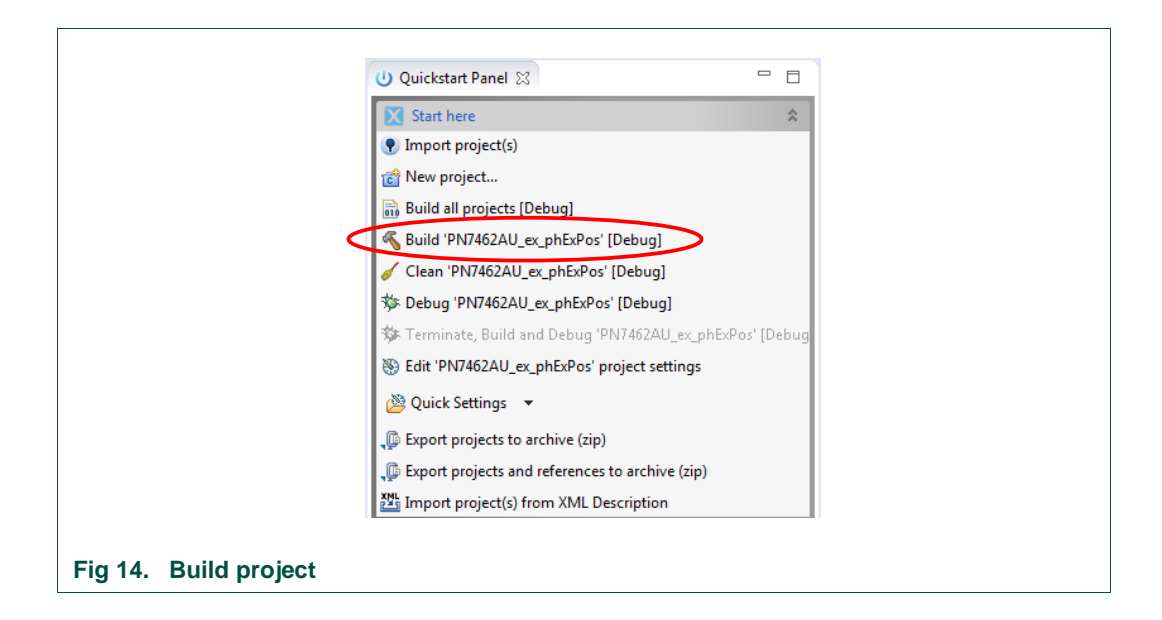

<span id="page-18-0"></span>After successful project build, there should be no errors as shown on the picture below.

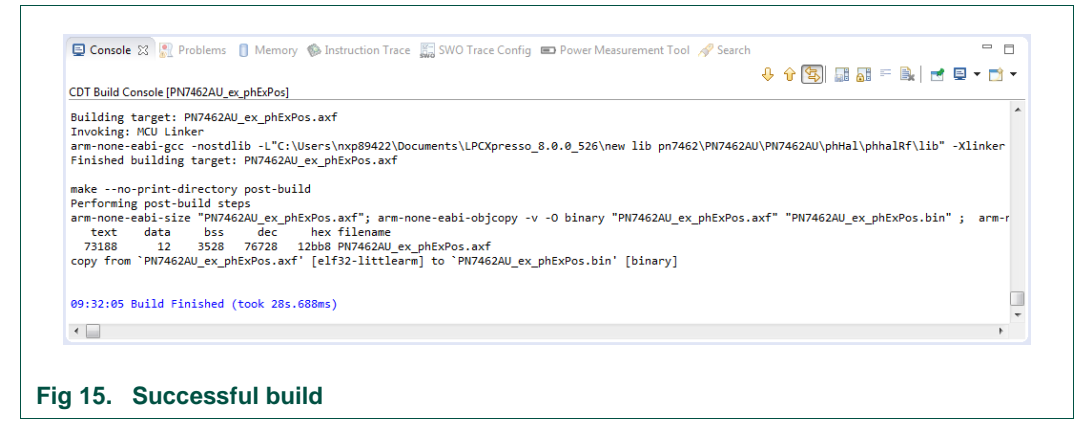

#### <span id="page-18-1"></span>**2.3.2 Flashing**

<span id="page-18-2"></span>This section briefs the steps how to flash generated binary (PN7462AU\_ex\_phExPos.axf).

- 1) Select "*PN7462AU\_ex\_phExPos.afx*" in "Project Explorer View"
- 2) Click "Program Flash Option"
- 3) Ensure that all the options are set properly and Click OK.

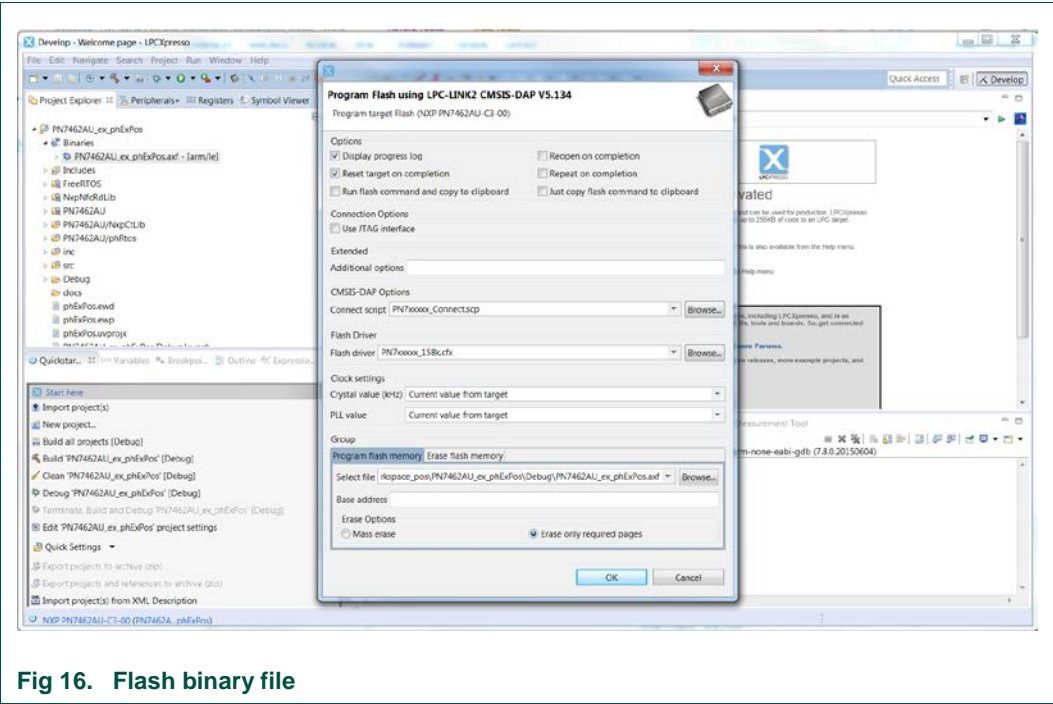

## <span id="page-19-0"></span>**2.4 Build and flash the "PN7462AU\_ex\_phExPos\_Lpc" example**

<span id="page-19-2"></span>The sequence of preparing the project is:

- Open the LPCXpresso IDE and select an empty workspace
- Select the option "Import project(s)" in the "Quickstart Panel"

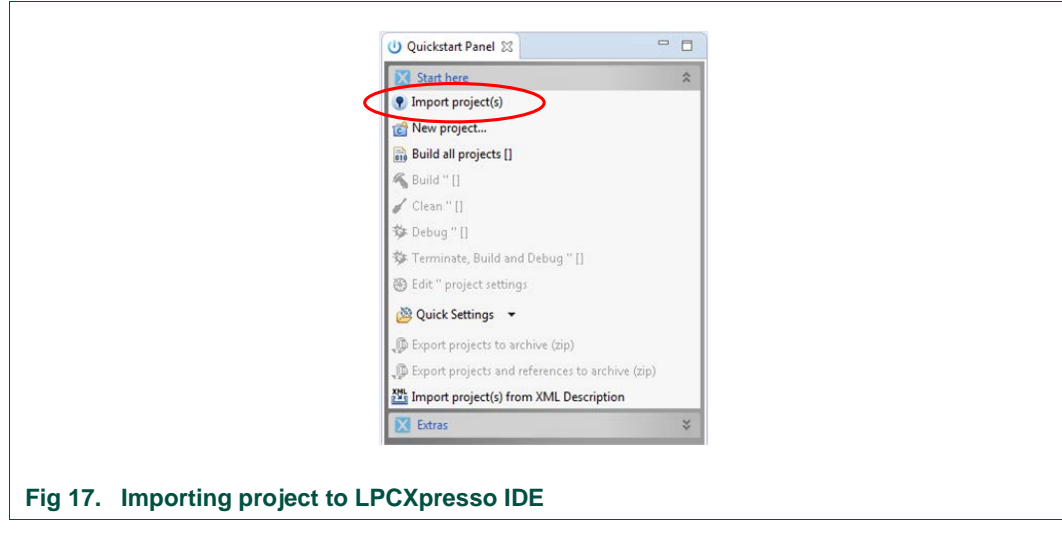

<span id="page-19-1"></span>The dialog for project import opens.

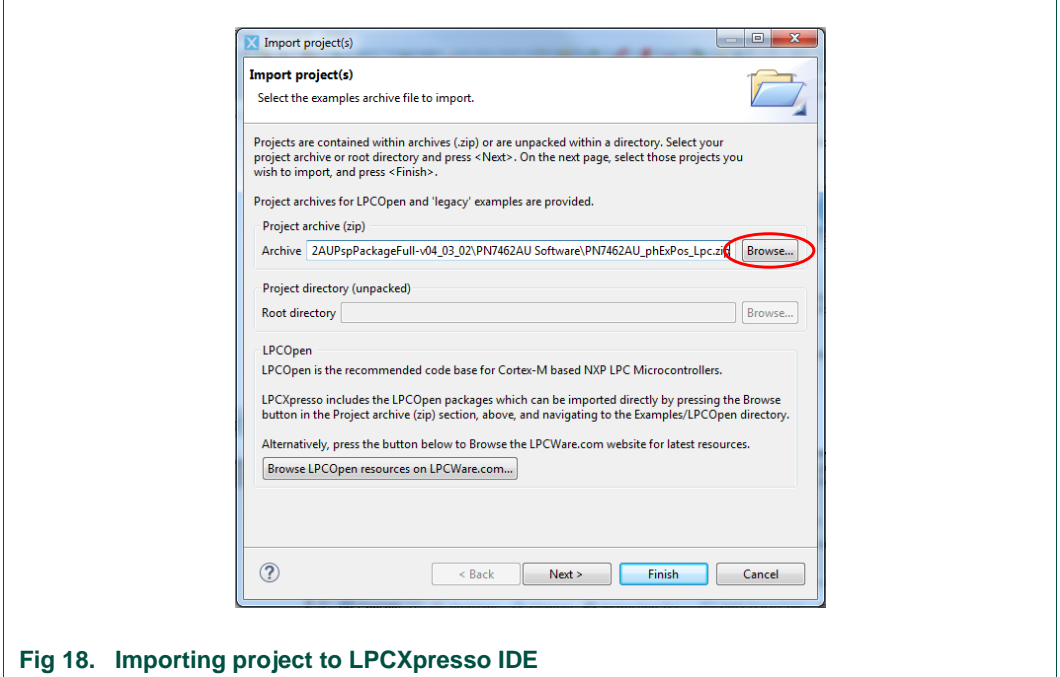

<span id="page-20-0"></span>Browse to the project zip file *".\PN7462AU Software\PN7462AU\_phExPos\_Lpc.zip"* and click *"Next".*

<span id="page-20-1"></span>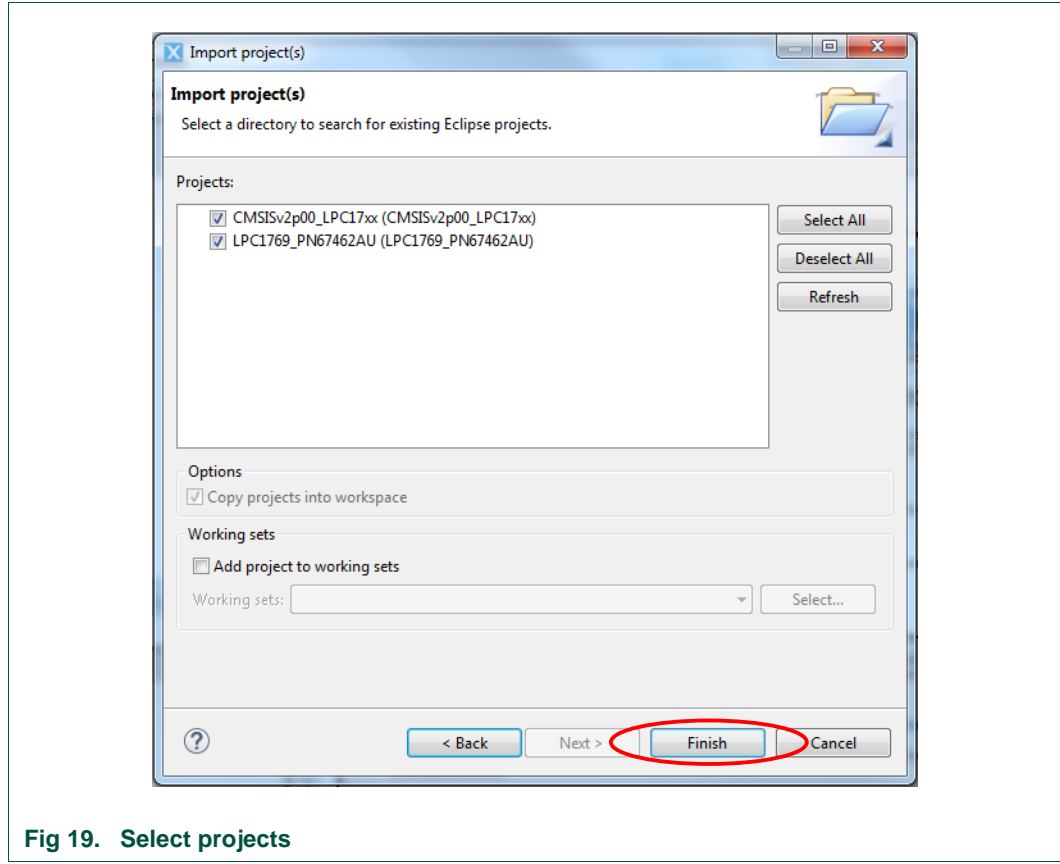

Select both projects and click Finish. Selected applications are going to be imported to the workspace.

B Proj... ⊠ B Peri... 1010 Regi... 然 Sym... □ □ □[9] ▽ DES CMSISv2p00\_LPC17xx **ES LPC1769\_PN67462AU**  $\rightarrow \frac{10}{2001}$  Binaries  $\triangleright$   $\binom{5}{10}$  Includes  $\triangleright \Box$  Src Release **Fig 20. Project Workspace with POS project**

### <span id="page-21-0"></span>**2.4.1 Building project**

<span id="page-21-2"></span>Building projects in a workspace is a simple case of using the "Quickstart Panel" - 'Build all projects'. Alternatively, a single project can be selected in the "Project Explorer View" and built separately. Note that building a single project may also trigger a build of any associated library projects.

To build the project, select appropriate project and press "Build" as shown in the figure below.

<span id="page-21-1"></span>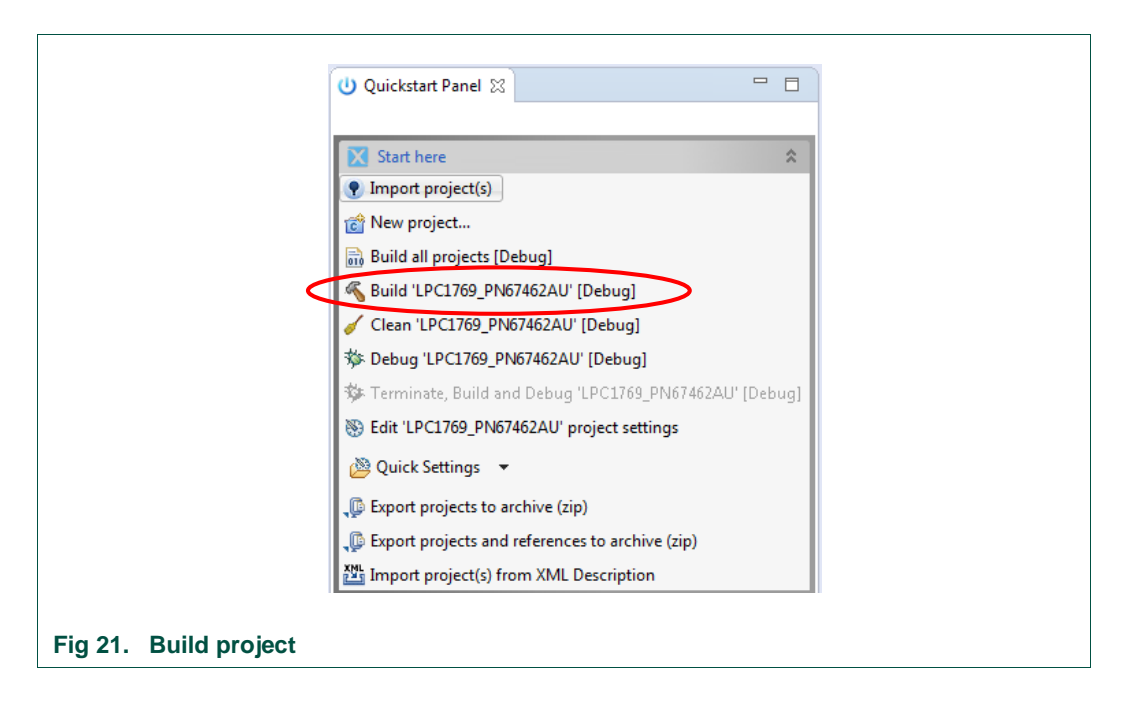

After successful project build, there should be no errors as shown on the picture below.

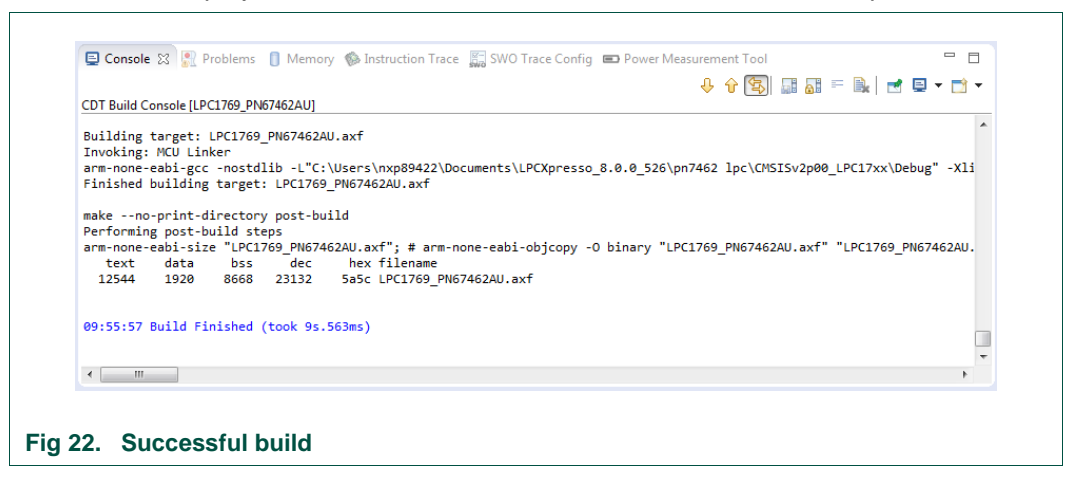

## <span id="page-22-0"></span>**2.4.2 Flashing**

<span id="page-22-1"></span>This section briefs the steps how to flash generated binary (LPC1769\_PN67462AU.axf).

- 1) Select "*LPC1769\_PN67462AU.afx*" in "Project Explorer View"
- 2) Click "Program Flash Option"
- 3) Ensure that all the options are set properly and Click OK.

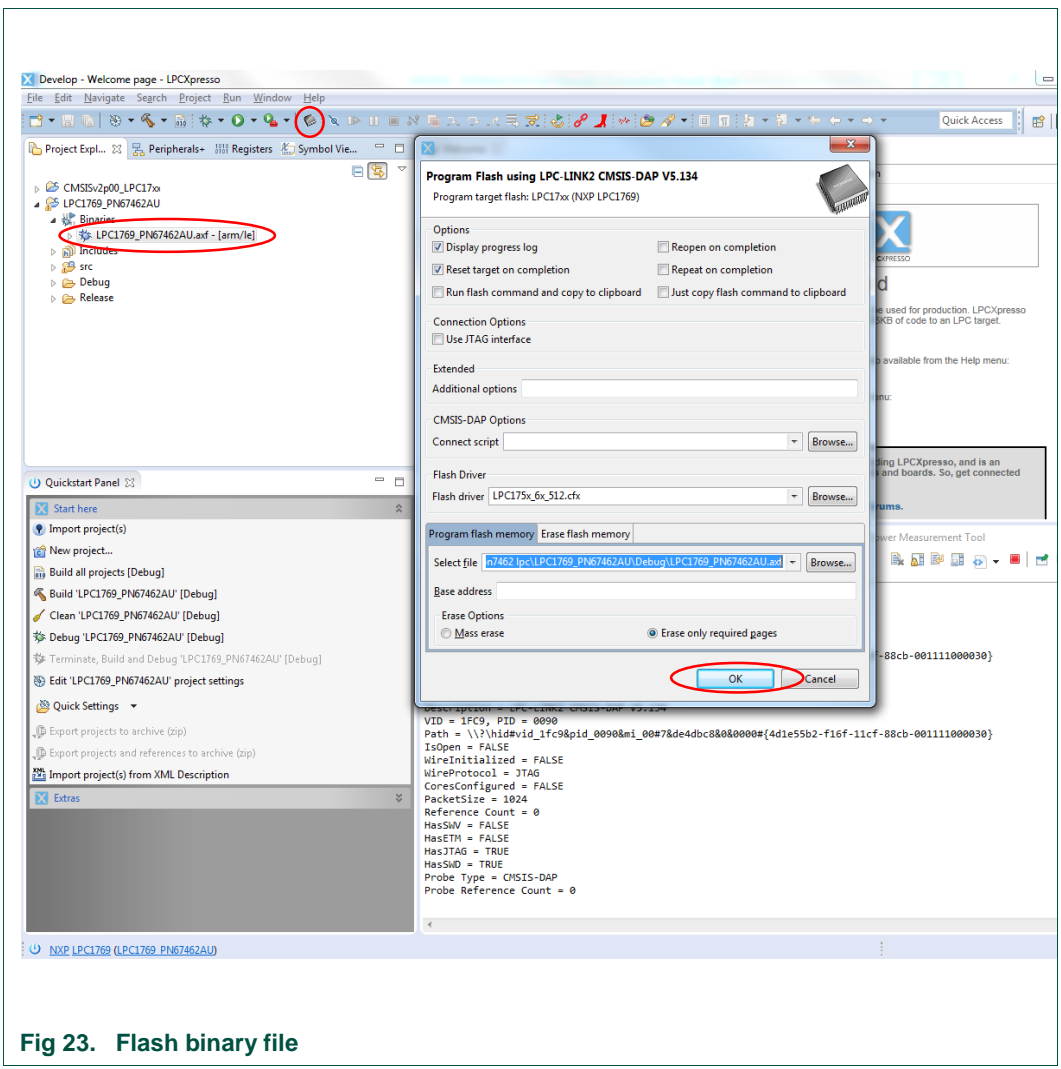

## <span id="page-23-1"></span>**2.5 VCOM driver installation & working of SCCOM**

<span id="page-23-0"></span>Application on LPC prints the POS transaction logs on SSCOM tool window using Virtual COM port (VCOM).

**Note:** POS application works even if VCOM port is not connected to PC or SSCOM Tool is not opened. But in that case it is not possible to view the logs on the SSCOM window.

VCOM driver installation is necessary for using SSCOM. (This is only a one time setup for a new user)

LPC USB port needs to be connected to the PC using a USB cable.

When connected for the first time, since VCOM driver is not installed, LPC is detected as "USB Serial" in "other devices" in "Device Manager" as shown in [Fig 24.](#page-24-0)

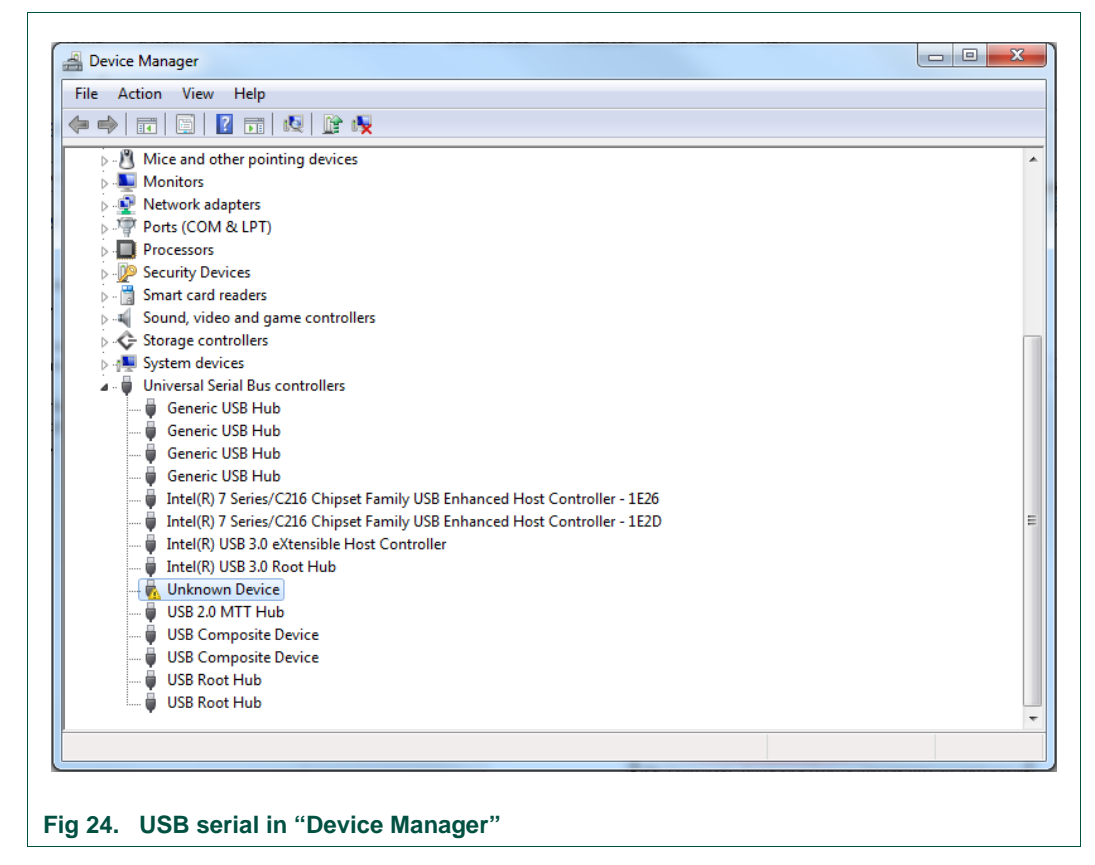

<span id="page-24-0"></span>That means, there is a need to update the VCOM driver.

To update the driver, right-click on "USB Serial" detected for LPC as shown in [Fig 25.](#page-24-1) Click "Update Driver Software".

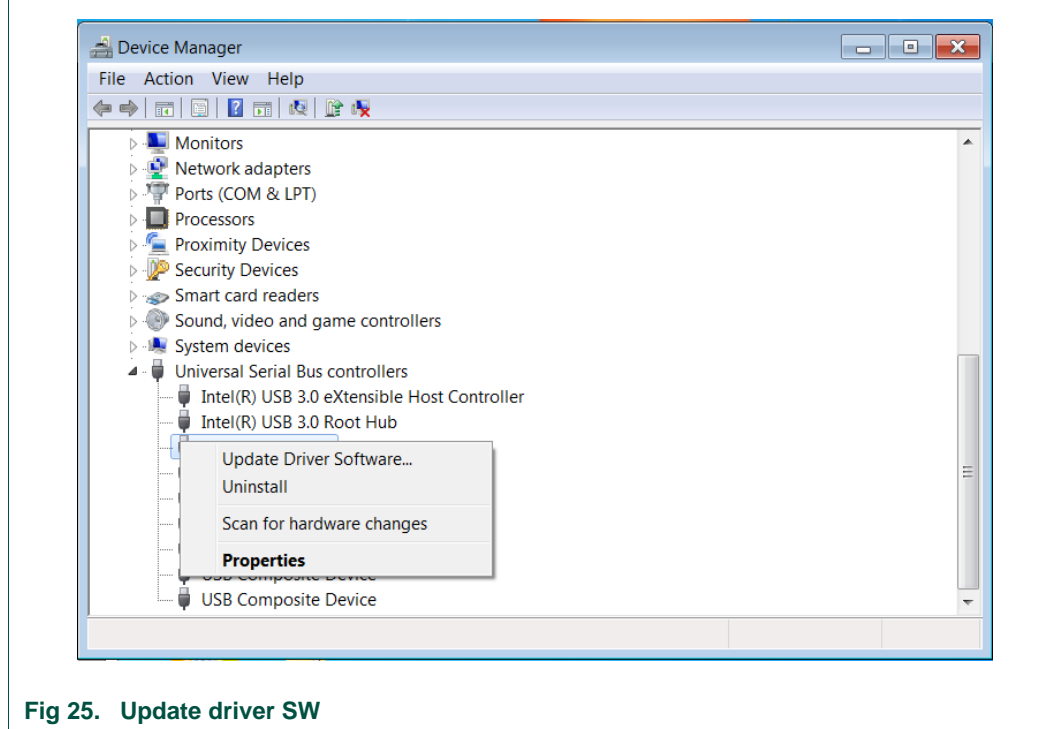

<span id="page-24-1"></span>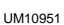

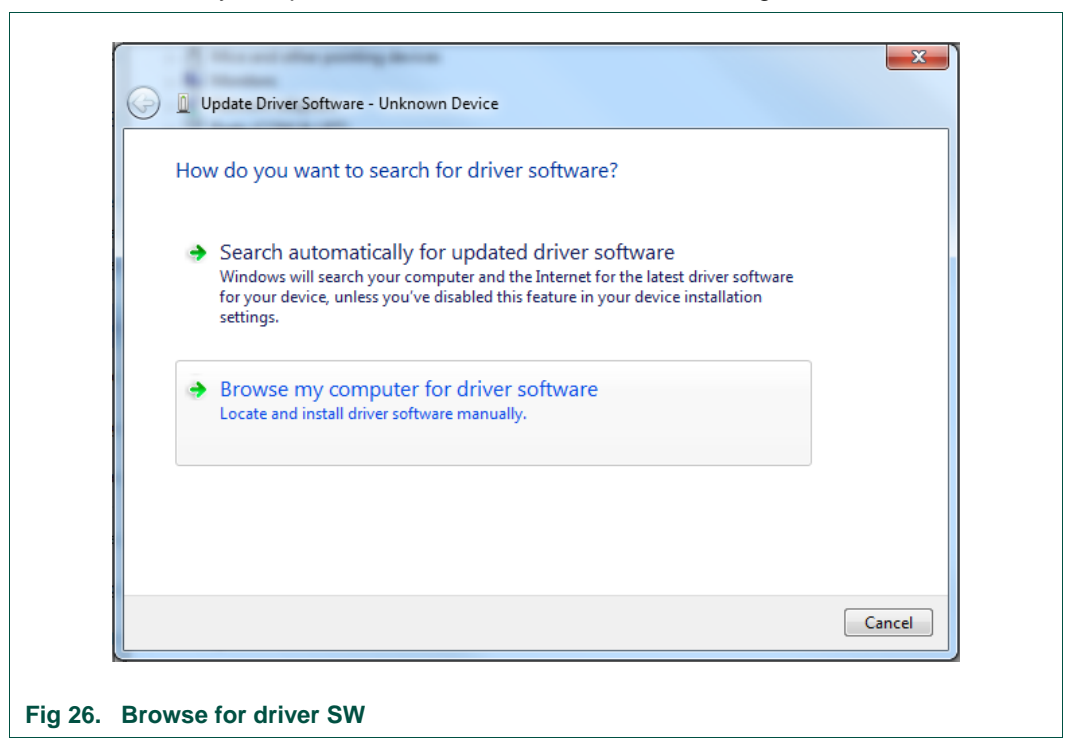

Select "Browse my computer for driver software" as shown in [Fig 26.](#page-25-0)

<span id="page-25-0"></span>Select the location of VCOM driver for LPC.

The required VCOM driver of the POS application is part of the delivered "PN7462AU customer support package". The project can be found in "Software/Use-Case Examples" folder.

Click "Next" to update the driver.

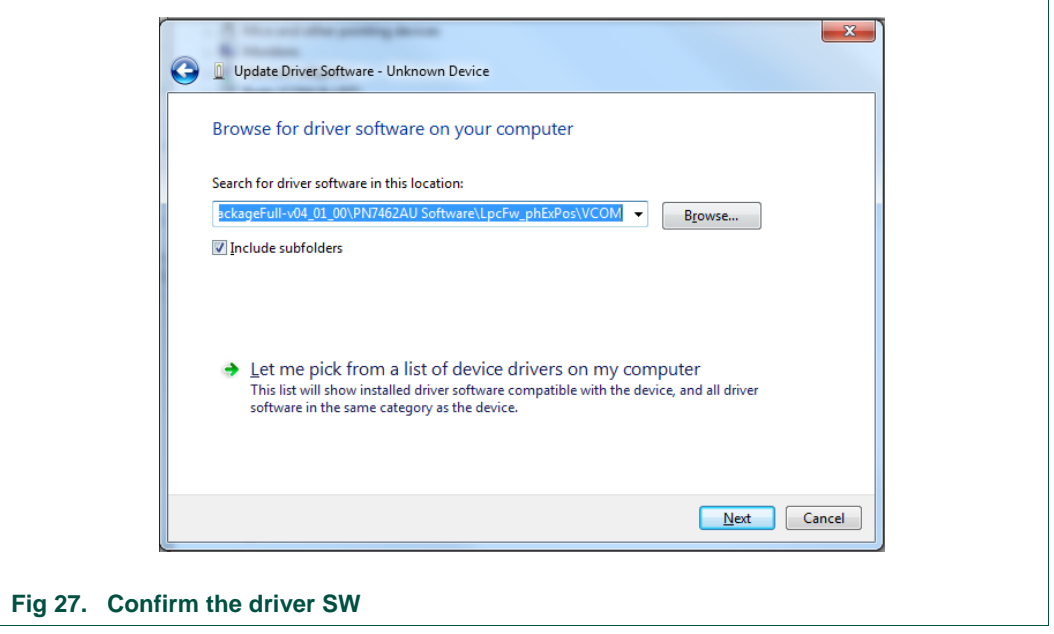

<span id="page-25-1"></span>

If the driver update is successful, the LPC is detected as "LPC Virtual COM port".

In [Fig 28,](#page-26-0) the "COM14" is the "LPC Virtual COM port".

Select this COM port number when using SSCOM tool.

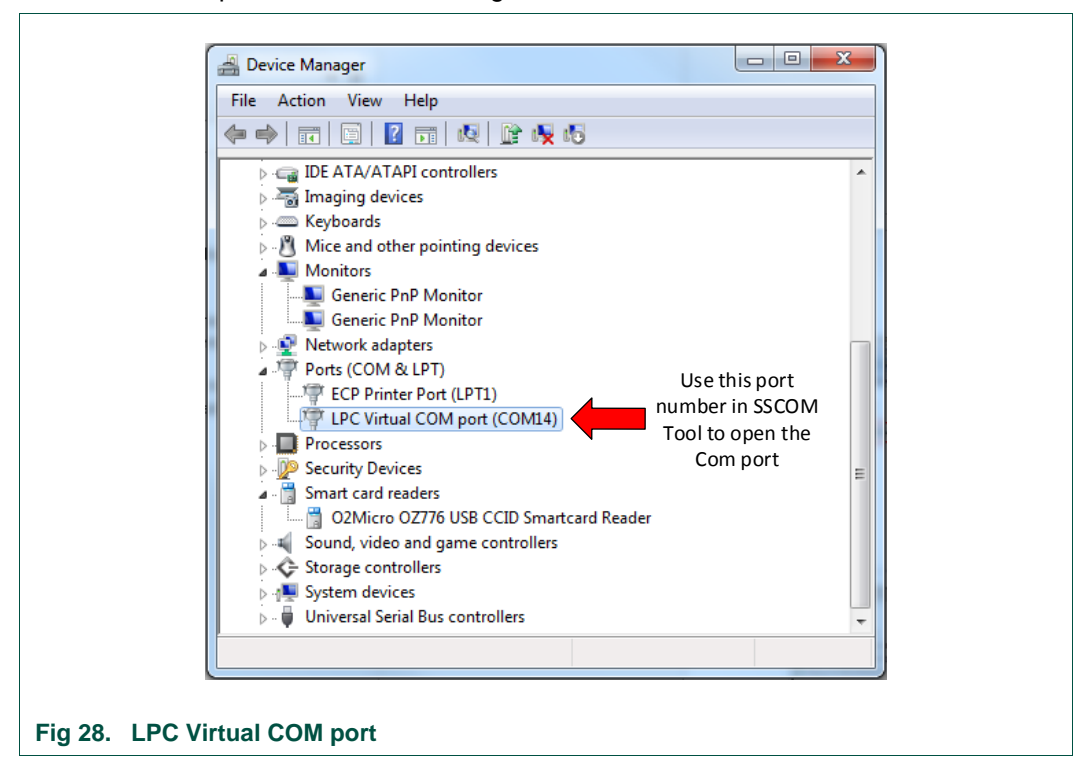

## <span id="page-26-0"></span>**2.5.1 Working with SSCOM**

<span id="page-26-1"></span>To use SSCOM Tool, you should run the .exe file of the SSCOM Tool.

The SSCOM tool is part of the delivered "PN7462AU customer support package" and the project can be found in "Software/Use-Case Examples" folder.

Select the COM port which is allocated for LPC. (Port number is visible in Device Manager as shown in [Fig 28\)](#page-26-0)

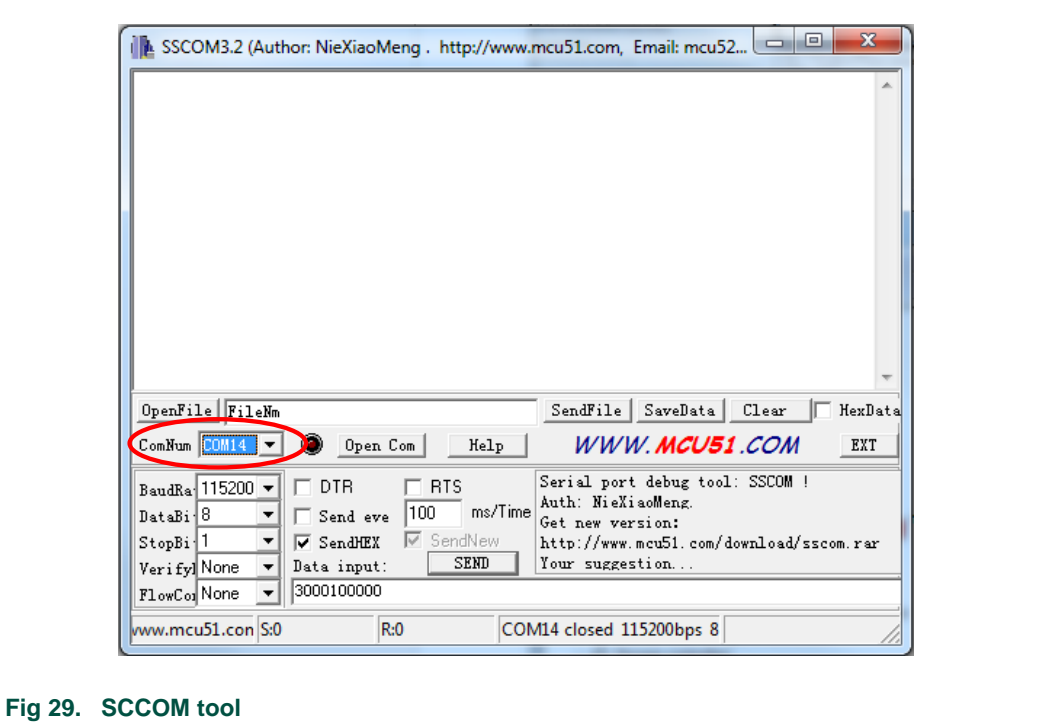

<span id="page-27-1"></span>After the POS setup is powered on, click "Open COM". All logs are displayed on the SSCOM window.

If there appears any error as shown in [Fig 30,](#page-27-0) this might have one of these reasons:

- 1. Either LPC or PN7462AU are not flashed successfully
- 2. USB cable is not connected from PC to LPC1769 USB slot
- 3. VCOM driver installation was not successful
- 4. SPI Jumper Connections are not proper
- 5. Power is off

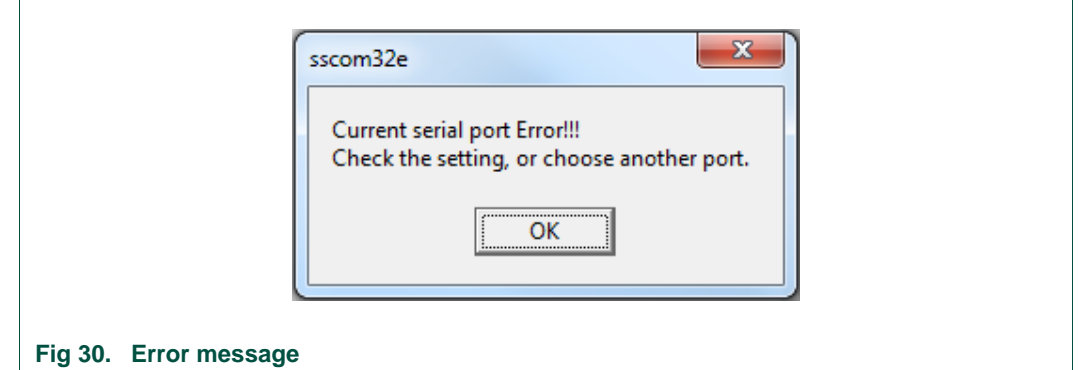

<span id="page-27-0"></span>Click "Close COM" when the POS Setup is powered off.

#### *Note:*

Each time the POS setup is powered OFF, it is recommended to close the COM port in the SCCOM tool. Enable it again after the setup is powered on.

## <span id="page-28-1"></span>**2.6 Setup for running the POS use case demo in standalone mode**

In standalone mode, the POS setup starts working as soon it is powered on. There is no need of LPC Expresso environment while POS use case is running in standalone mode. The following steps are describing how to use the POS setup in standalone mode.

#### **Step 1:** HW setup

The hardware setup is explained in [Fig 31](#page-28-0) below. In standalone mode, the emulators are not needed as there is no need to use LPCXpresso IDE while running the POS use case.

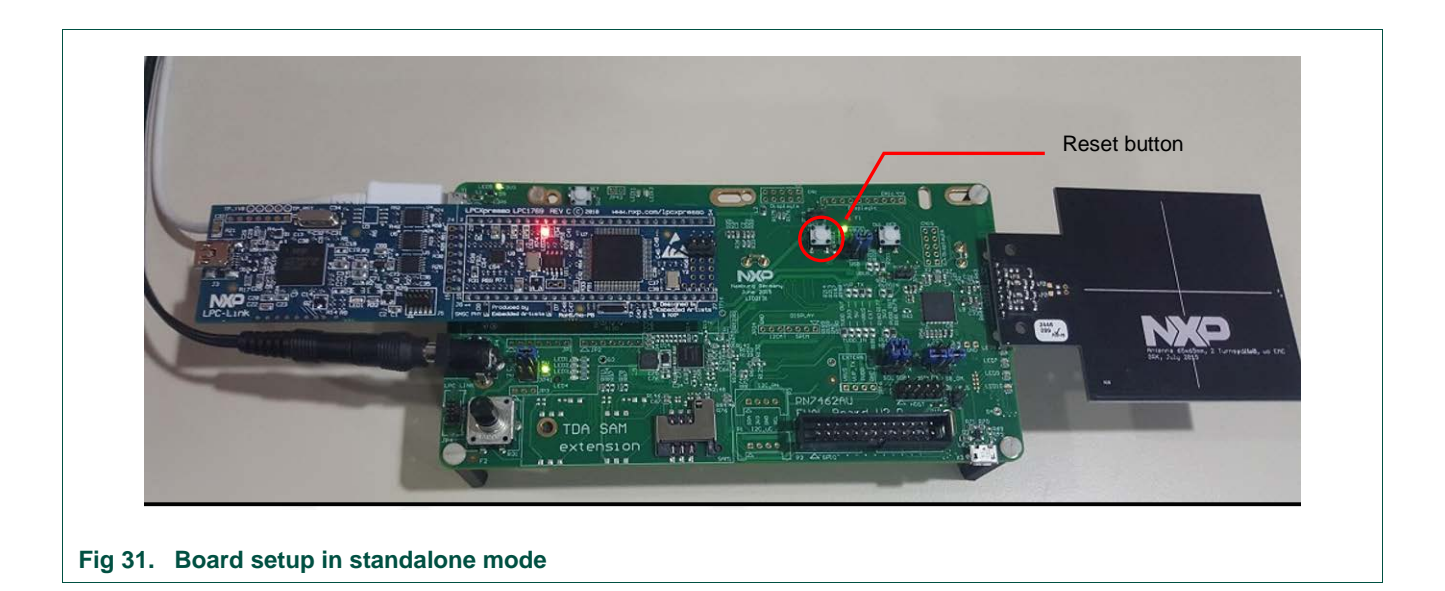

#### <span id="page-28-0"></span>**Step 2:** Flash PN7462AU and LPC

Program flash of the PN7462AU and LPC as explained in chapter [2.3](#page-15-0)

**Step 3:** Reset the PN7462AU

Reset the POS setup by switching off & on the power.

## **Step 4:** Open serial COM

Open the "Serial com Tool" (sscom32E.exe), select the appropriate COM port and click "OPEN COM". SSCOM tool is used to display the transaction logs. (SSCOM Setup and COM port selection are explained in the section [2.5\)](#page-23-0)

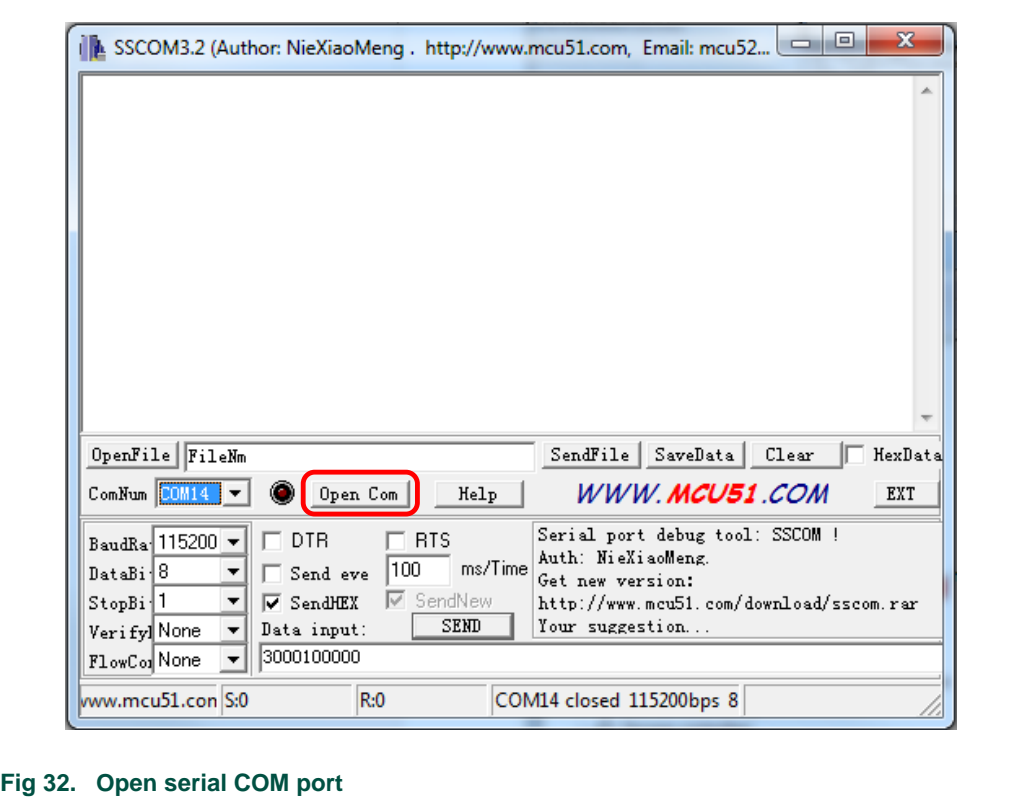

<span id="page-29-0"></span>**Step 5:** Tap a CL or insert a CT card

By placing a CT/CL card the transaction log [\(Fig 33\)](#page-30-0) is displayed in the SCCOM window and the LEDs on the PN7462 board light to indicate a successful transaction. The LED lighting pattern is described in [Table 16.](#page-11-0)

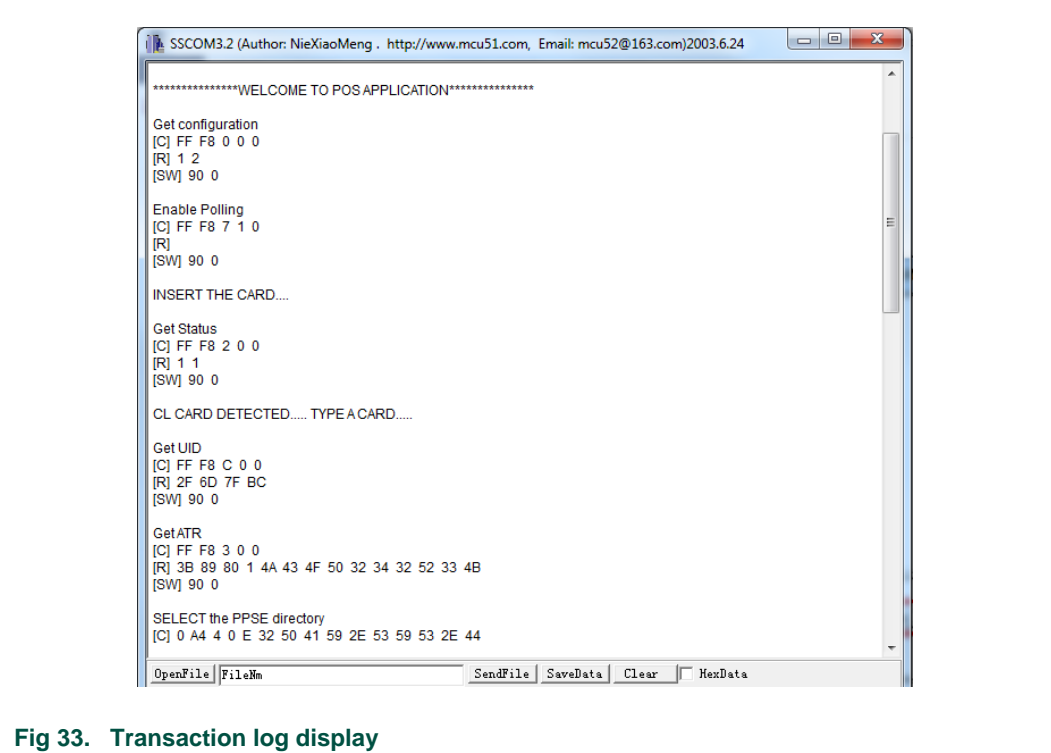

## <span id="page-30-1"></span><span id="page-30-0"></span>**2.7 Setup for running POS use case in debug mode**

The POS example can also be used in the debug mode. For the debug mode, the LPCXpresso environment and emulators should be connected. Following steps describe the method of running POS example in debug mode.

**Step 1:** Make necessary hardware setup

The hardware setup is explained in [Fig 8.](#page-13-0)

**Note:** While running POS application in debug mode, it is necessary to start PN7462AU first and LPC later.

**Step 2:** Start PN7462AU in Debug mode

Select "PN7462AU\_ex\_phExPOS" project in the "Project Explorer" window and click "Debug" as shown in [Fig 34.](#page-31-0)

**Note:** Debug build should be selected when the application needs to be run in debug mode.

 $\Gamma$ 

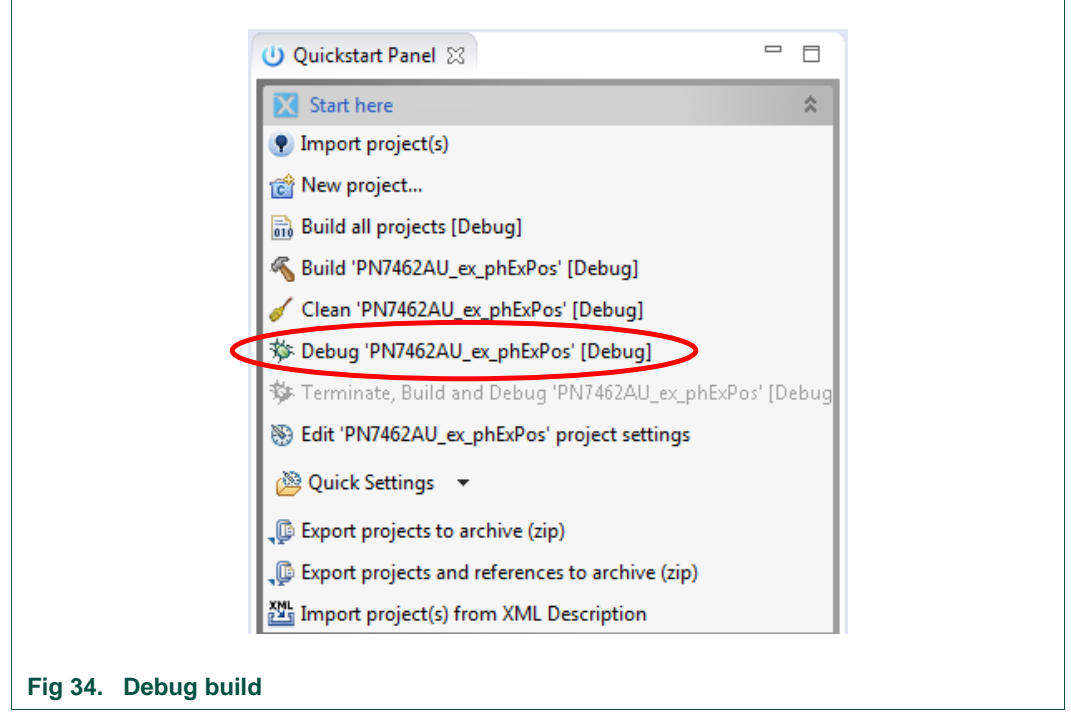

<span id="page-31-0"></span>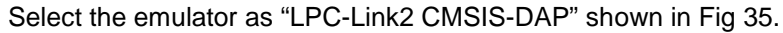

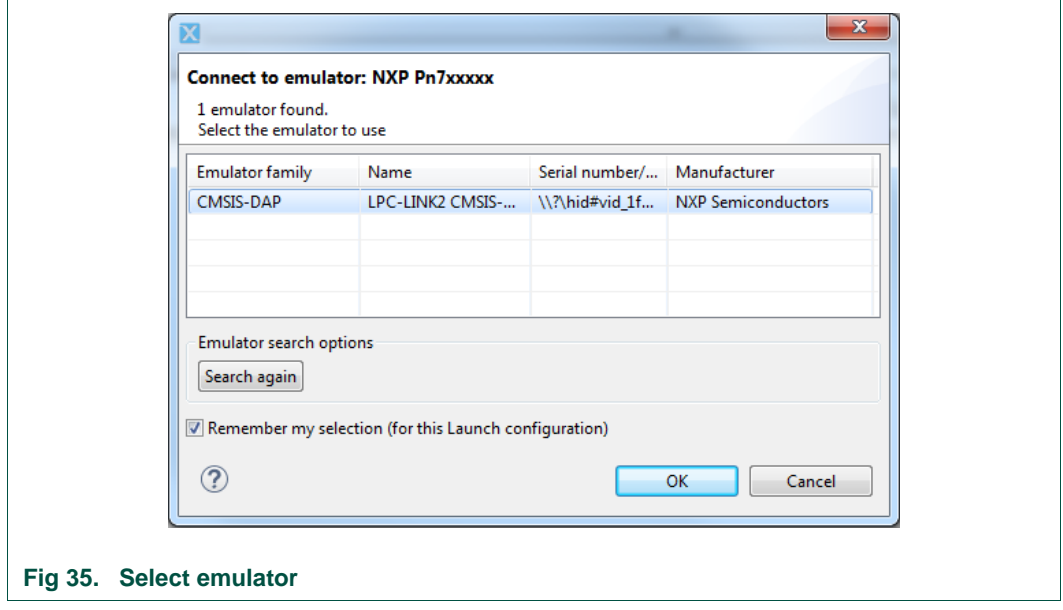

<span id="page-31-1"></span>Now the debugging process restarts and stops when reaching "main()". Continue the debugging process by pressing F8 or the "Resume" button (check [Fig 36](#page-32-0) below).

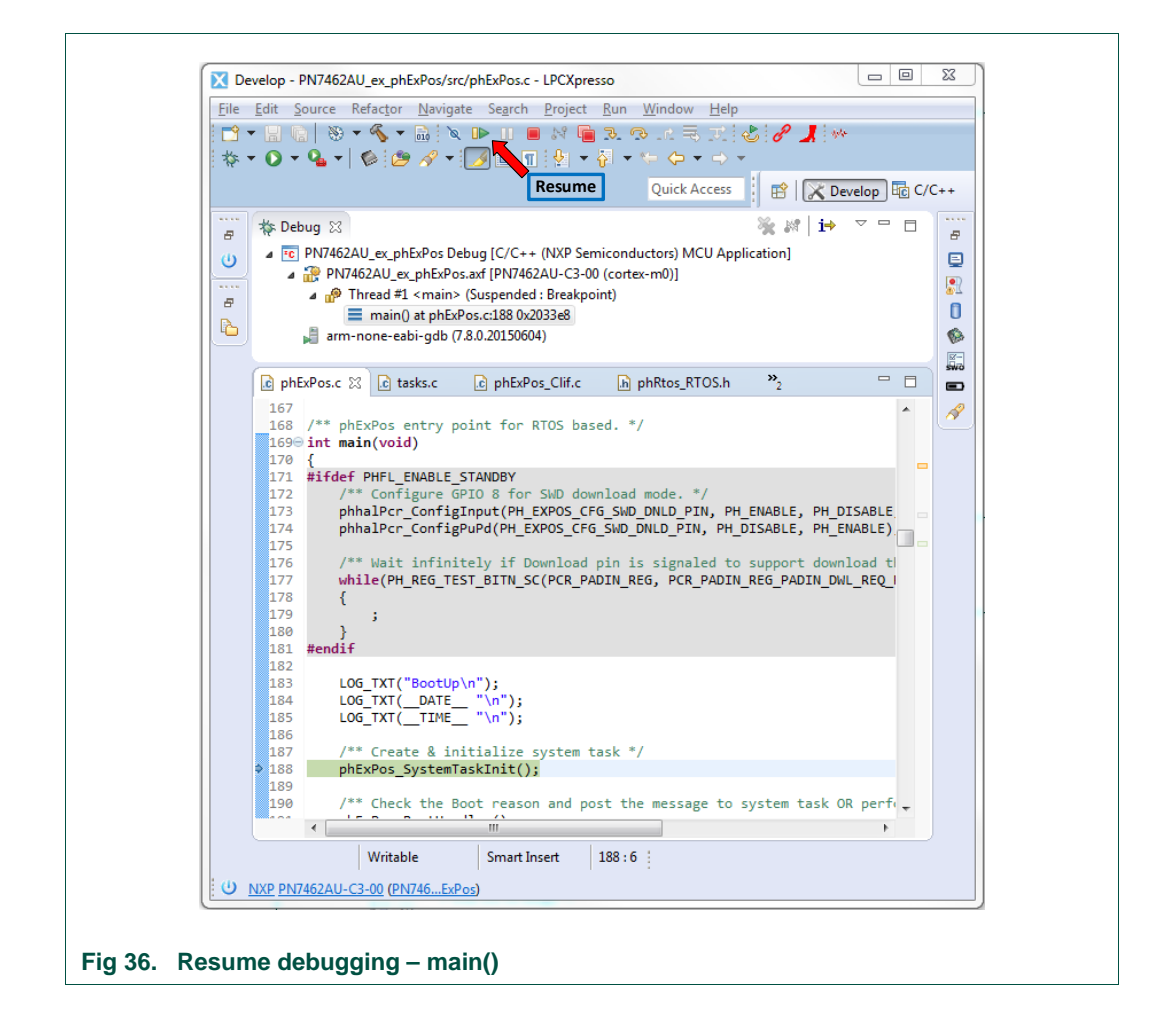

<span id="page-32-0"></span>**Step 3:** Start Pn7462AU\_ex\_phExPos\_LPC in Debug mode

Select "LPC1769 PN7462AU" project in the "Project Explorer" window and click "Debug" as shown in [Fig 37.](#page-33-0)

**Note:** Debug build must be selected when the application needs to be run in debug mode.

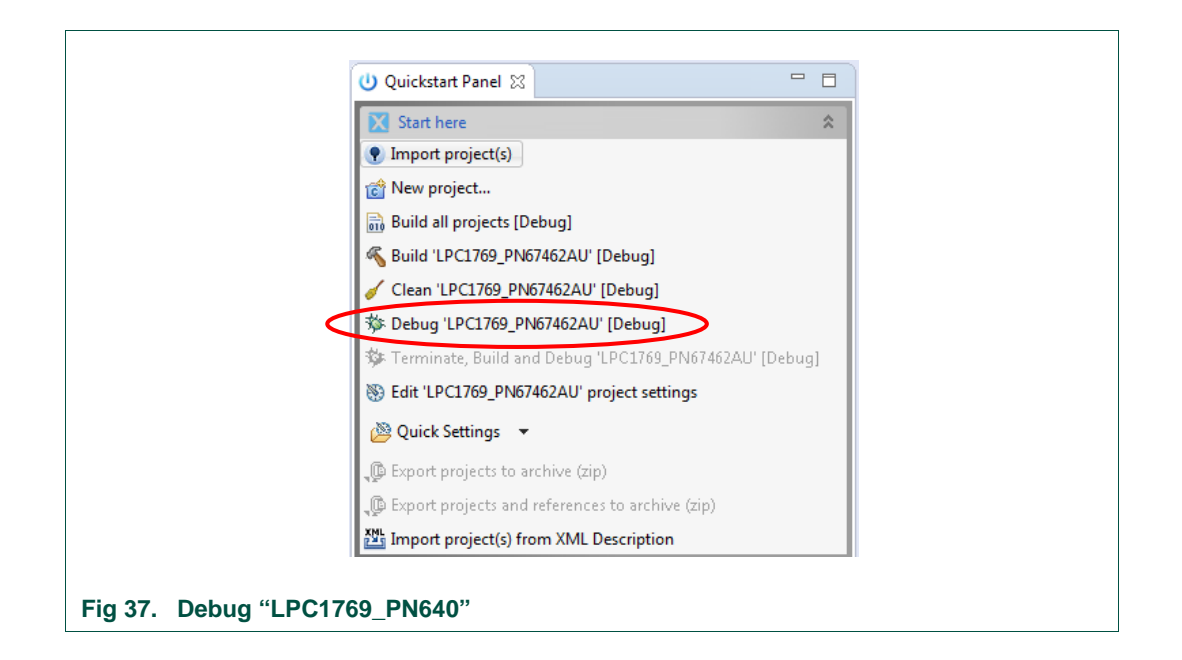

<span id="page-33-0"></span>Select the emulator as LPC-Link Probe v1.3 as shown in [Fig 38.](#page-33-1)

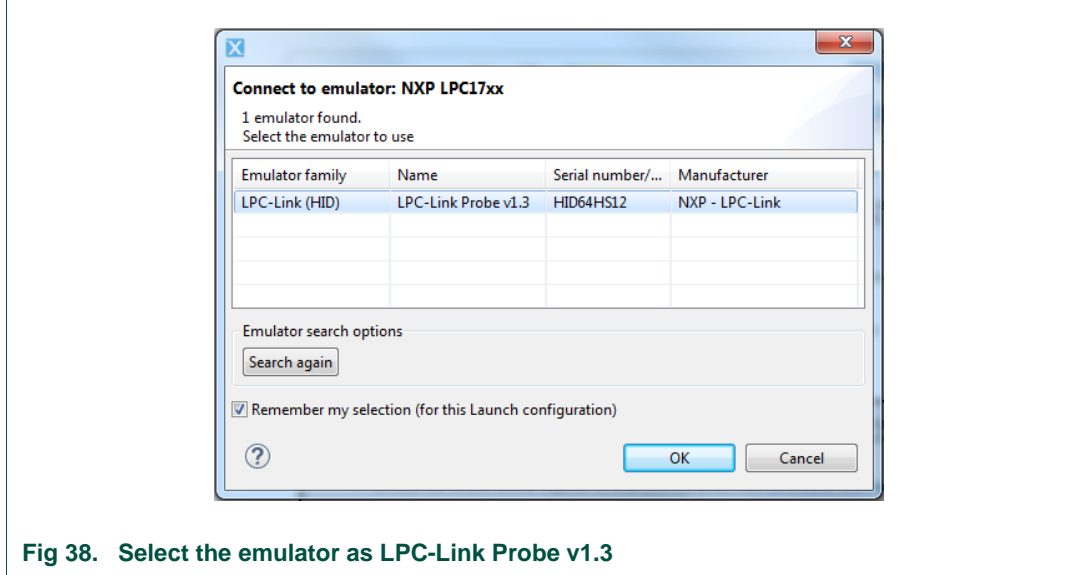

<span id="page-33-1"></span>Now the debugging process starts and debugger stops when reaching "main()". Continue the debugging process by pressing F8 or the "Resume" button [Fig 39.](#page-34-0)

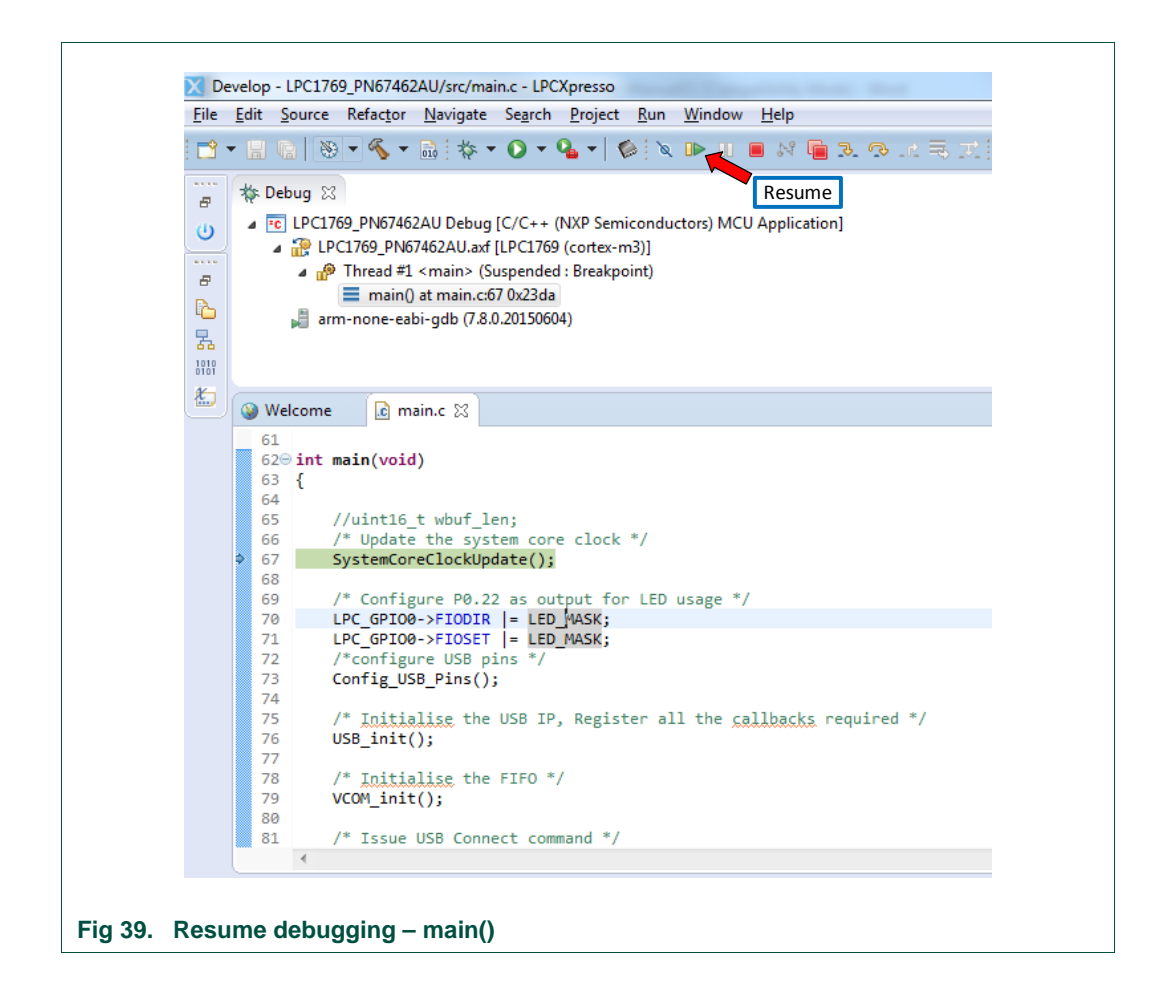

<span id="page-34-0"></span>When resumed, LPC sends "Get configuration command" and "Enable Polling" commands and receives a response from the PN7462AU. The LPC is now waiting for CL or CT card event.

#### **Step 4: Open serial COM**

Open the "Serial com Tool" (sscom32E.exe), select the appropriate COM port and click "OPEN COM". SSCOM tool is used to display the transaction logs. (SSCOM Setup and COM port selection are explained in the section [2.5\)](#page-23-0)

#### **Step 5:** Tab a contactless card or insert a contact card

When CL card is in the antenna field or CT card is in the card slot, the log messages get printed on SSCOM as shown in [Fig 40](#page-35-0) and LEDs light to indicate the status of the transactions [\(Table 16\)](#page-11-0).

**Note:** Breakpoints can be put wherever necessary in the code and working of POS can be analyzed.

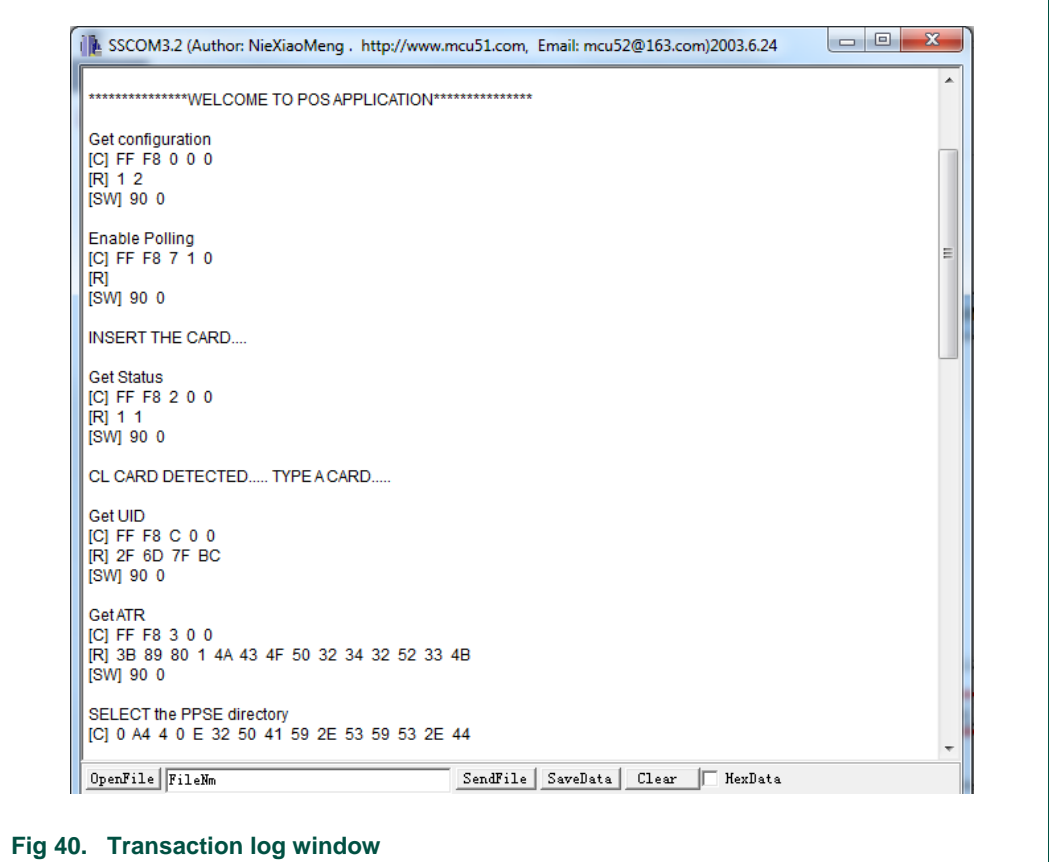

<span id="page-35-0"></span>**Step 6:** Enabling print in the LPCXpresso IDE console (optional)

The transaction log can be displayed as well on the LPC debug console when the POS is running in debug mode. For this, print should be enabled by following the procedure.

- Right-click on "LPC1769\_PN7462AU" and select "properties"
- Under "properties" go to "C/C++ Build" and select "settings"
- Add a new symbol "CONSOLE\_PRINT"

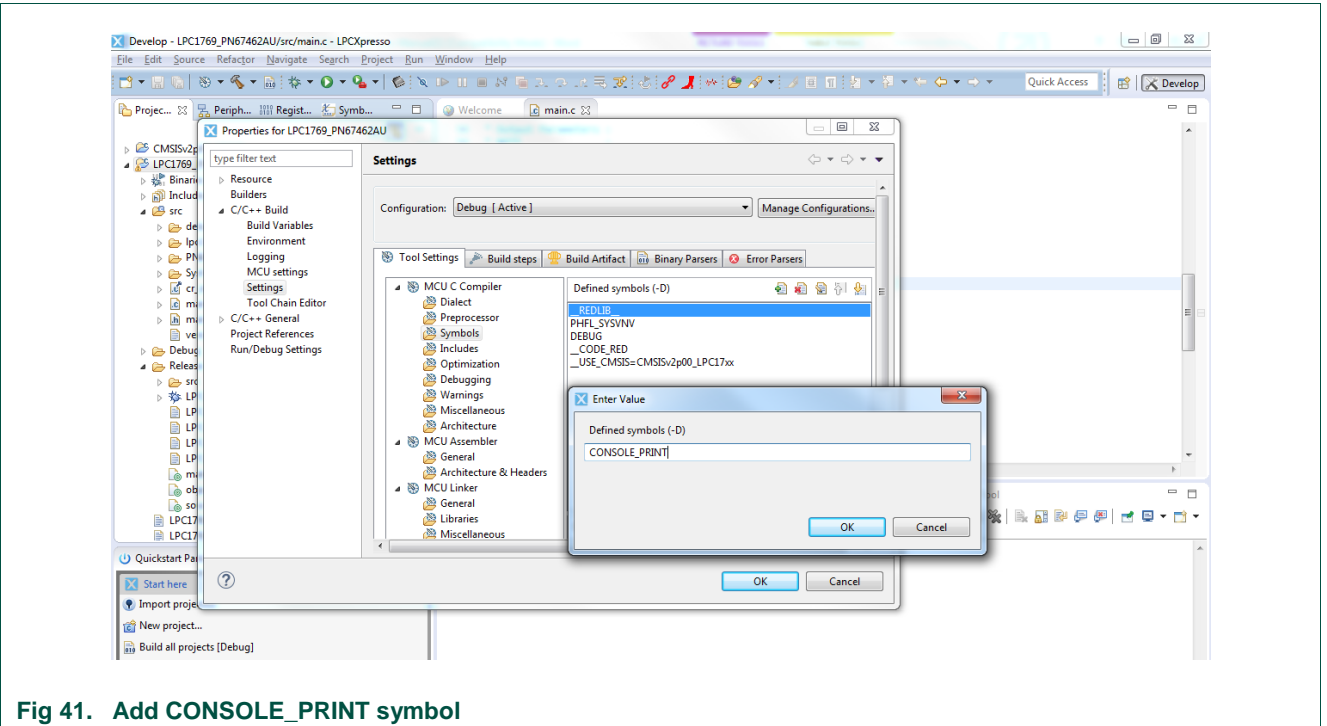

When the print on debug console is not requires, remove this symbol from the settings.

**Note:** Print on debug console is very slow. It is advised to use SSCOM instead of debug console to view the transaction logs.

#### <span id="page-36-1"></span>**2.7.1 Switching between debug and standalone mode**

<span id="page-36-3"></span><span id="page-36-2"></span>There is no need to change any jumper connection while switching between the debug mode and standalone mode of the use case.

## **2.8 How to debug COM port issues**

By opening the COM port, the error message in [Fig 42](#page-36-0) might appear.

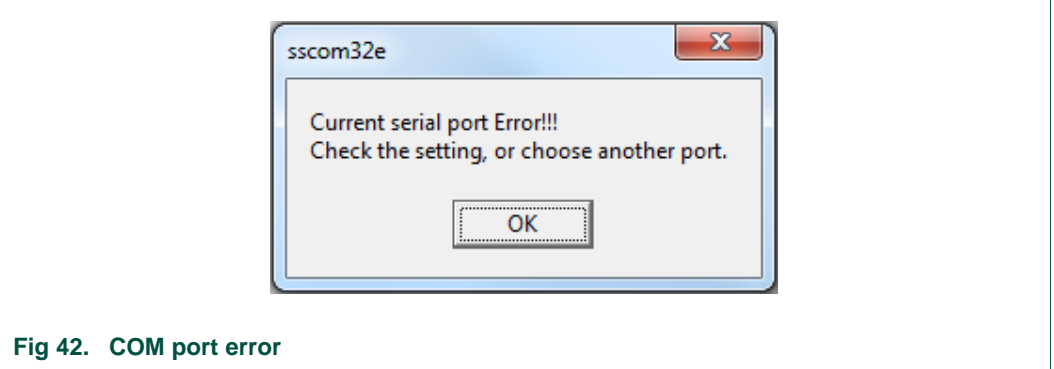

<span id="page-36-0"></span>Reasons for this error might be:

- Power to the POS setup is OFF
- VCOM driver installation was not successful
- Problem with the HW setup
- USB cable is not connected from PC to LPC USB slot

UM10951 All information provided in this document is subject to legal disclaimers. © NXP Semiconductors N.V. 2017. All rights reserved.

- Wrong COM port selected
- LPC or PN7462AU was not flashed successfully

COM port should be closed in SSCOM after the setup is powered OFF. Otherwise the error shown in [Fig 42](#page-36-0) occurs or nothing gets printed on SSCOM when the setup is powered ON. In this case, close the COM port in the SSCOM tool and then reset the power to the board.

While the POS application running in debug mode open the COM PORT only after starting both the PN7462AU and the LPC.

**User manual COMPANY PUBLIC**

## <span id="page-38-0"></span>**3. Functional behavior in different scenarios**

<span id="page-38-1"></span>The PN7462AU POS use case example can handle different scenarios of the use case.

## **3.1 Single contactless card in the field**

When a contactless card is into the RF field, the card is detected as long the card is a type A or type B card. UID, ATR and type of the card is displayed on the output window. An application present on the card is displayed and the transaction is carried out.

If the card is a non-banking card, it is displayed as a non-banking card. Its type and UID is displayed.

If the card inserted is a payment card without any supported banking application, then it is displayed that the card inserted does not have the supported application. UID, ATR and Type of the card are displayed.

## <span id="page-38-2"></span>**3.2 Multiple contactless cards in the field**

If more than one contactless cards are in the field simultaneously, it could be that any one of the cards may be detected or none of the cards get detected.

## <span id="page-38-3"></span>**3.3 Contact banking card in the slot**

When a contact card is inserted in the slot, card is detected if the card is a type A or type B card. UID, ATR and type of the card are displayed on the output window. An application present on the card is displayed and transaction is carried out.

If the card is a non-banking card, it is displayed as a non-banking card. Its Type and UID are displayed.

If the payment card without any supported banking application is inserted, then it is displayed that the used card does not have the supported application. UID, ATR and type of the card is displayed

## <span id="page-38-4"></span>**3.4 One contactless card in the field and one contact card in the slot**

POS application is designed to handle one card at a time. The POS system detects and carries out the transaction with the card that is detected first. After the success or the failure of the transaction, it waits for the removal of the card.

## <span id="page-39-0"></span>**4. Legal information**

## <span id="page-39-1"></span>**4.1 Definitions**

**Draft —** The document is a draft version only. The content is still under internal review and subject to formal approval, which may result in modifications or additions. NXP Semiconductors does not give any representations or warranties as to the accuracy or completeness of information included herein and shall have no liability for the consequences of use of such information.

## <span id="page-39-2"></span>**4.2 Disclaimers**

**Limited warranty and liability —** Information in this document is believed to be accurate and reliable. However, NXP Semiconductors does not give any representations or warranties, expressed or implied, as to the accuracy or completeness of such information and shall have no liability for the consequences of use of such information. NXP Semiconductors takes no responsibility for the content in this document if provided by an information source outside of NXP Semiconductors.

In no event shall NXP Semiconductors be liable for any indirect, incidental, punitive, special or consequential damages (including - without limitation lost profits, lost savings, business interruption, costs related to the removal or replacement of any products or rework charges) whether or not such damages are based on tort (including negligence), warranty, breach of contract or any other legal theory.

Notwithstanding any damages that customer might incur for any reason whatsoever, NXP Semiconductors' aggregate and cumulative liability towards customer for the products described herein shall be limited in accordance with the *Terms and conditions of commercial sale* of NXP **Semiconductors** 

**Right to make changes —** NXP Semiconductors reserves the right to make changes to information published in this document, including without limitation specifications and product descriptions, at any time and without notice. This document supersedes and replaces all information supplied prior to the publication hereof.

**Suitability for use —** NXP Semiconductors products are not designed, authorized or warranted to be suitable for use in life support, life-critical or safety-critical systems or equipment, nor in applications where failure or malfunction of an NXP Semiconductors product can reasonably be expected to result in personal injury, death or severe property or environmental damage. NXP Semiconductors and its suppliers accept no liability for inclusion and/or use of NXP Semiconductors products in such equipment or applications and therefore such inclusion and/or use is at the customer's own risk.

**Applications —** Applications that are described herein for any of these products are for illustrative purposes only. NXP Semiconductors makes no representation or warranty that such applications will be suitable for the specified use without further testing or modification.

Customers are responsible for the design and operation of their applications and products using NXP Semiconductors products, and NXP Semiconductors accepts no liability for any assistance with applications or customer product design. It is customer's sole responsibility to determine whether the NXP Semiconductors product is suitable and fit for the customer's applications and products planned, as well as for the planned application and use of customer's third party customer(s). Customers should provide appropriate design and operating safeguards to minimize the risks associated with their applications and products.

NXP Semiconductors does not accept any liability related to any default, damage, costs or problem which is based on any weakness or default in the customer's applications or products, or the application or use by customer's third party customer(s). Customer is responsible for doing all necessary testing for the customer's applications and products using NXP Semiconductors products in order to avoid a default of the applications and the products or of the application or use by customer's third party customer(s). NXP does not accept any liability in this respect.

**Export control –** This document as well as the item(s) described herein may be subject to export control regulations. Export might require a prior authorization from competent authorities.

**Translations —** A non-English (translated) version of a document is for reference only. The English version shall prevail in case of any discrepancy between the translated and English versions.

**Evaluation products —** This product is provided on an "as is" and "with all faults" basis for evaluation purposes only. NXP Semiconductors, its affiliates and their suppliers expressly disclaim all warranties, whether express, implied or statutory, including but not limited to the implied warranties of noninfringement, merchantability and fitness for a particular purpose. The entire risk as to the quality, or arising out of the use or performance, of this product remains with customer.

In no event shall NXP Semiconductors, its affiliates or their suppliers be liable to customer for any special, indirect, consequential, punitive or incidental damages (including without limitation damages for loss of business, business interruption, loss of use, loss of data or information, and the like) arising out the use of or inability to use the product, whether or not based on tort (including negligence), strict liability, breach of contract, breach of warranty or any other theory, even if advised of the possibility of such damages

Notwithstanding any damages that customer might incur for any reason whatsoever (including without limitation, all damages referenced above and all direct or general damages), the entire liability of NXP Semiconductors, its affiliates and their suppliers and customer's exclusive remedy for all of the foregoing shall be limited to actual damages incurred by customer based on reasonable reliance up to the greater of the amount actually paid by customer for the product or five dollars (US\$5.00). The foregoing limitations, exclusions and disclaimers shall apply to the maximum extent permitted by applicable law, even if any remedy fails of its essential purpose.

## <span id="page-39-3"></span>**4.3 Licenses**

#### **Purchase of NXP ICs with NFC technology**

Purchase of an NXP Semiconductors IC that complies with one of the Near Field Communication (NFC) standards ISO/IEC 18092 and ISO/IEC 21481 does not convey an implied license under any patent right infringed by implementation of any of those standards. Purchase of NXP Semiconductors IC does not include a license to any NXP patent (or other IP right) covering combinations of those products with other products, whether hardware or software.

#### **Purchase of NXP ICs with ISO 14443 type B functionality**

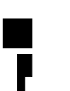

This NXP Semiconductors IC is ISO/IEC 14443 Type B software enabled and is licensed under Innovatron's Contactless Card patents license for ISO/IEC 14443

The license includes the right to use the IC in systems and/or end-user equipment.

**RATP/Innovatron Technology**

## <span id="page-39-4"></span>**4.4 Trademarks**

Notice: All referenced brands, product names, service names and trademarks are property of their respective owners.

**MIFARE —** is a trademark of NXP B.V.

**I²C-bus logo —** is a trademark of NXP B.V.

B.

**ICODE and I•CODE** — are trademarks of NXP B.V.

## <span id="page-40-0"></span>**5. List of figures**

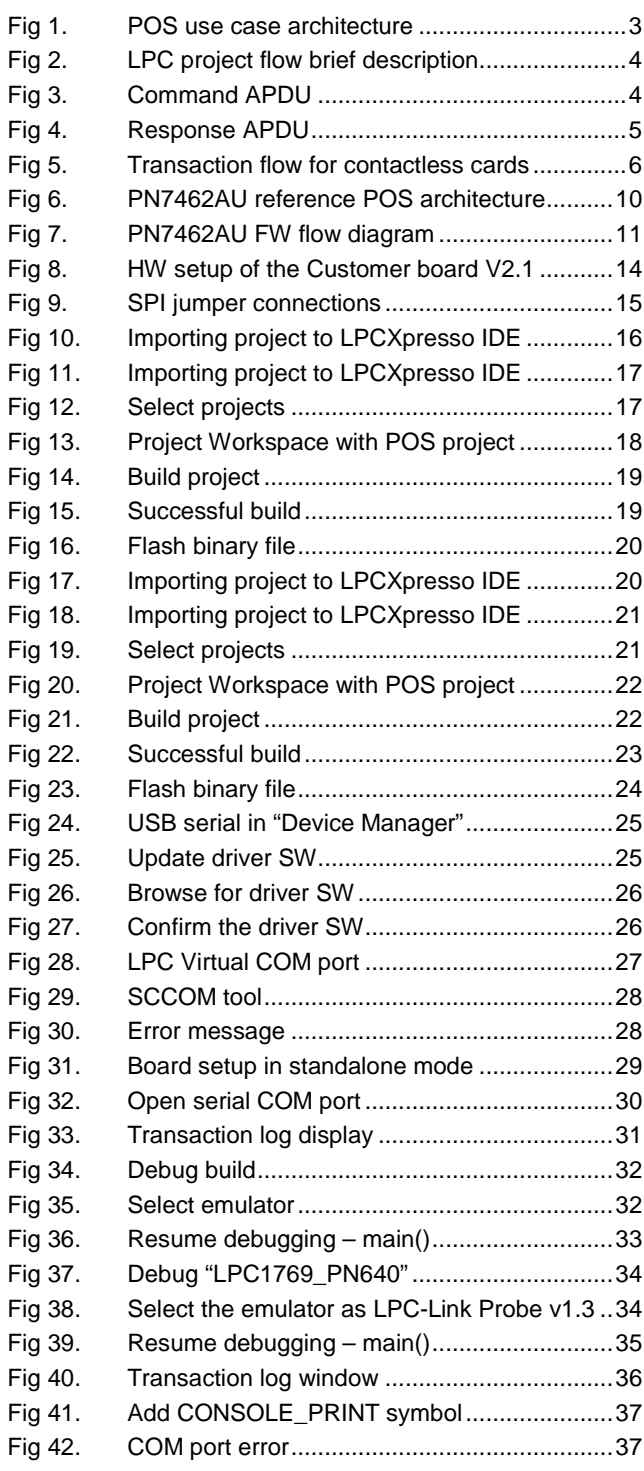

## <span id="page-41-0"></span>**6. List of tables**

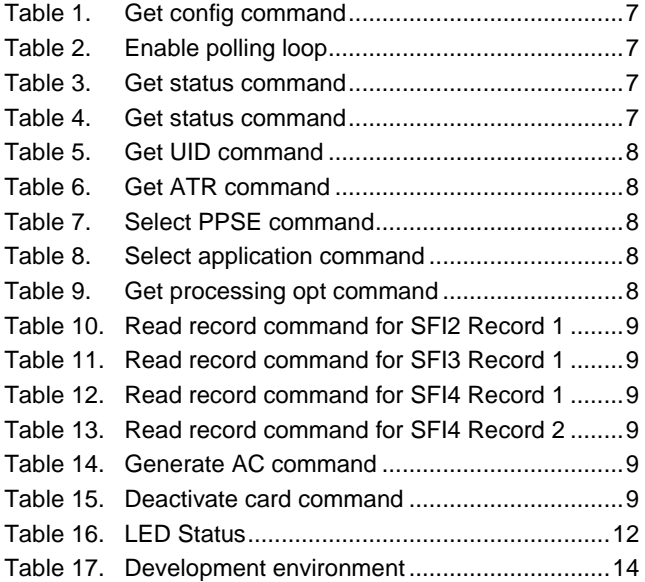

## <span id="page-42-0"></span>**7. Contents**

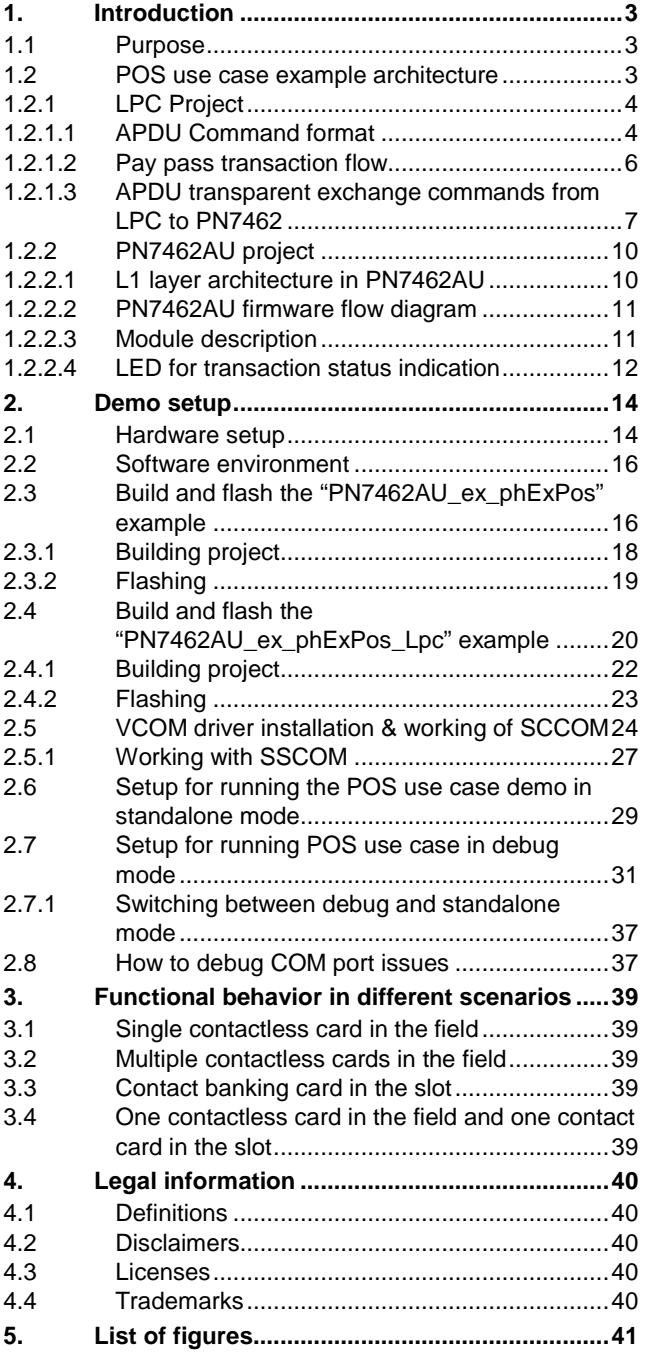

**6. List of tables [......................................................42](#page-41-0) 7. [Contents.............................................................43](#page-42-0)**

Please be aware that important notices concerning this document and the product(s) described herein, have been included in the section 'Legal information'.

**© NXP Semiconductors N.V. 2017. All rights reserved.**

For more information, please visit: http://www.nxp.com

**Date of release: 24 January 2017 353611 Document identifier: UM10951**